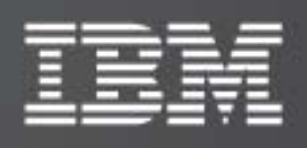

# IBM XIV Host Attachment Kit for Solaris

Version 1.6.x

# Host Attachment Guide

Publication: GA32-0649-03 (June 2011)

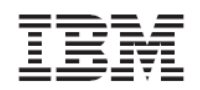

Book number: GA32‐0649‐03

This edition applies to IBM XIV Storage System Software and to all subsequent releases and modifications until otherwise indicated in new editions.

This edition replaces GA32‐0649‐02.

### **© Copyright International Business Machines Corporation 2009, 2011. All rights reserved.**

US Government Users Restricted Rights – Use, duplication or disclosure restricted by GSA ADP Schedule Contract with IBM Corp.

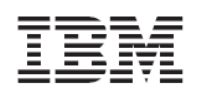

# **Contents**

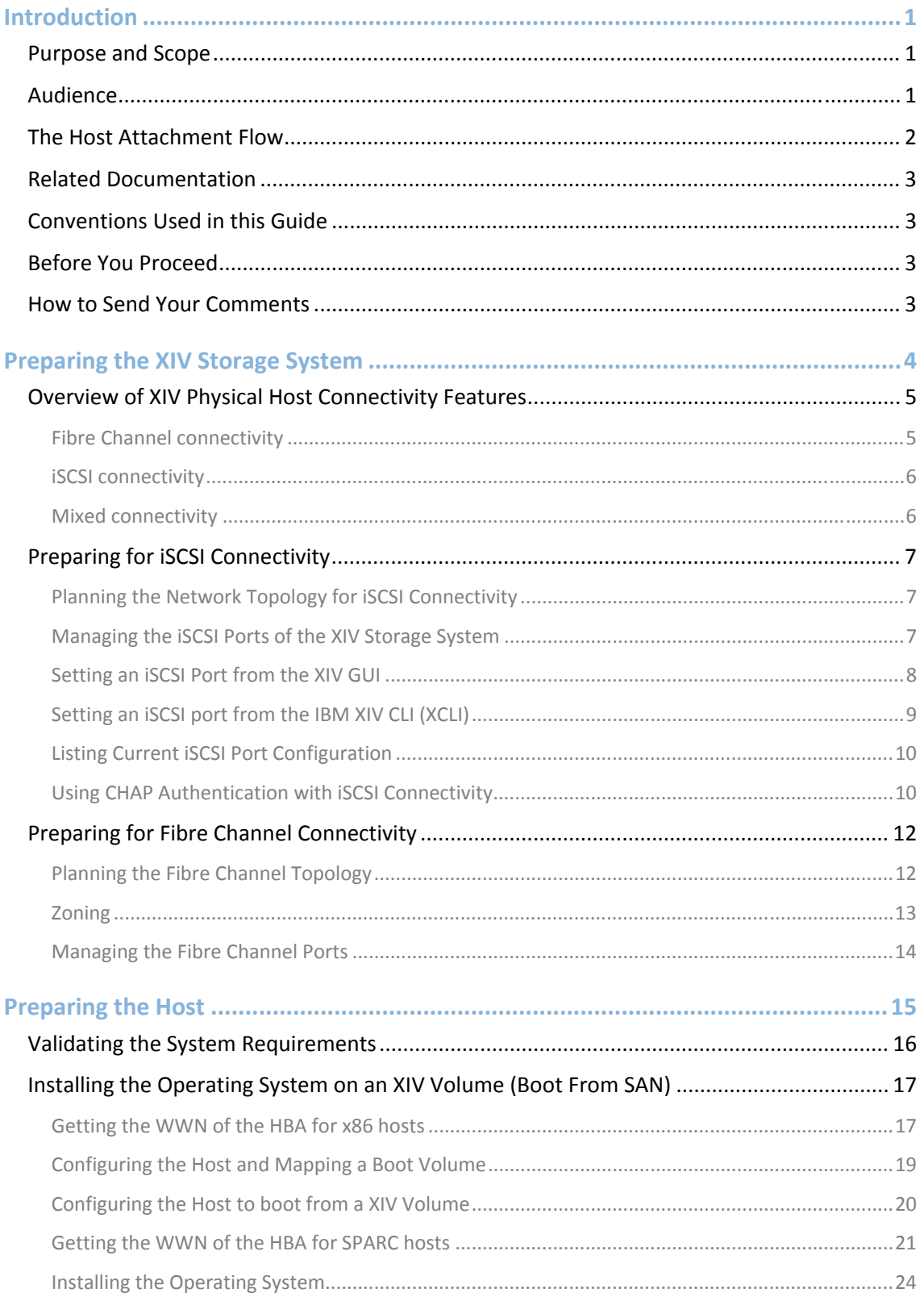

Version 1.6.x, Host Attachment Guide

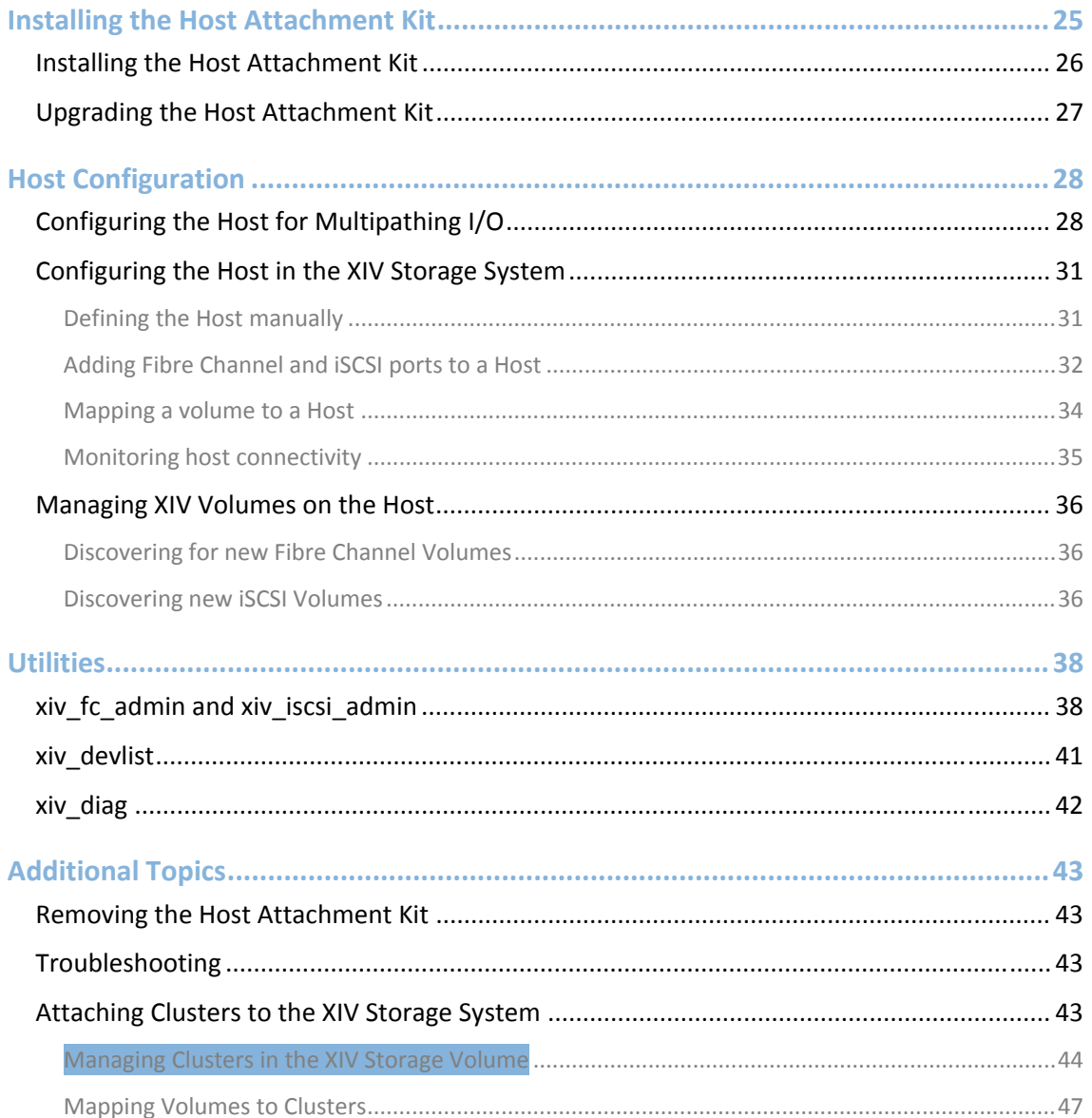

<span id="page-4-0"></span>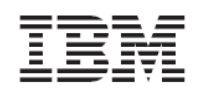

# <span id="page-4-1"></span>**Introduction**

This guide discusses the host attachment capabilities for the IBM XIV Storage System.

# <span id="page-4-2"></span>Purpose and Scope

You can configure the IBM XIV Storage System for the following adapter types and protocols:

- Fibre Channel adapters for support of Fibre Channel Protocol (FCP)
- Ethernet Adapter or iSCSI host bus adapter (HBA) for support of iSCSI over IP Ethernet networks

As explained in the *IBM XIV Product Overview* document, the IBM XIV Storage System has six Interface modules and three Host Interface modules that connect to them. Each interface module contains four Fibre Channel ports. Each Host Interface module contains two iSCSI ports. These ports are used to attach to hosts.

**Note:** All host traffic is served through six Interface modules (numbers 4‐9).

Although the IBM XIV Storage System distributes the traffic between I/O modules and Data modules, it is important to understand that it is the storage administrator's responsibility to ensure that host I/O operations are equitably distributed among the various Interface modules. This workload balance must be watched and reviewed over time when host traffic patterns change.

Before a host can perform I/O operations on the IBM XIV Storage System, it must be properly configured.

The Host Attachment Kit provides a set of tools that simplifies the host configuration and management.

# <span id="page-4-3"></span>Audience

This document is for users who want to connect the IBM XIV Storage System to a host. To use this guide, you must have a basic understanding of the Solaris operating system and familiarity with the IBM XIV Storage System.

<span id="page-5-0"></span>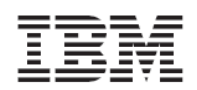

# <span id="page-5-1"></span>The Host Attachment Flow

The host attachment process consists of the following four phases:

- Preparing the IBM XIV Storage System for host connectivity
- Preparing the host
- Installing the Host Attachment Kit
- Configuring the host

Each phase can include several steps.

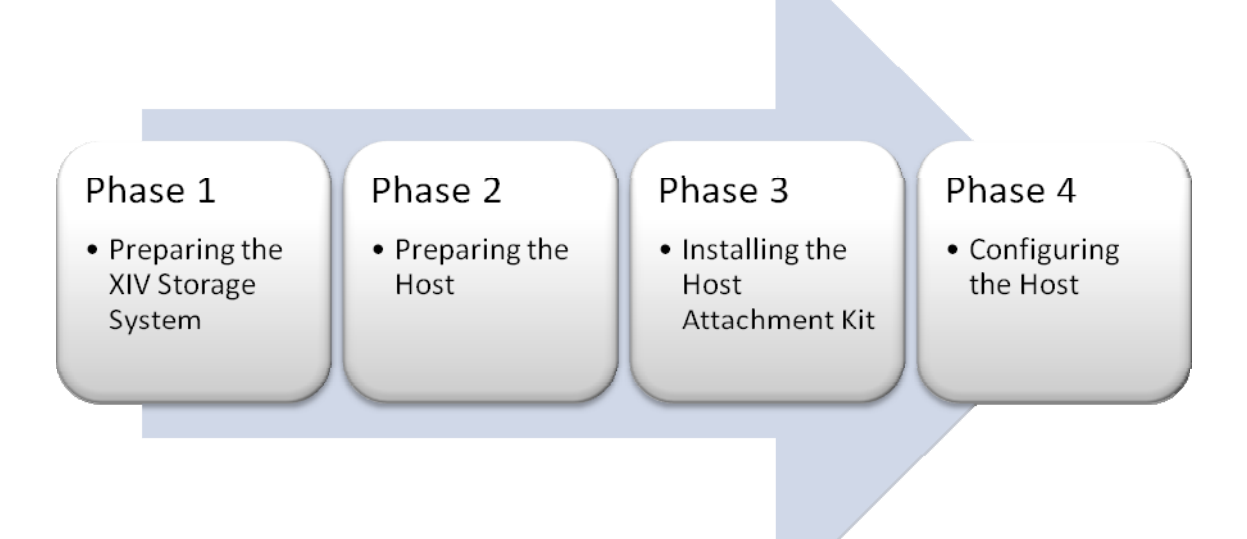

<span id="page-6-0"></span>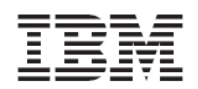

# <span id="page-6-1"></span>Related Documentation

All the host attachment related documents are available at the following URL:

<http://publib.boulder.ibm.com/infocenter/ibmxiv/r2/>

# <span id="page-6-2"></span>Conventions Used in this Guide

The following conventions for notes, warning and figures are used in this document:

### **Code**

These notices indicate referenced text from a source file, scripts and commands.

 $=$ Code

### **Screen output**

These notices indicate text from the standard output of the system, host or both.

Screen output

### **Warning**

These notices indicate possible damage to programs, devices, or data. An attention notice is placed just before the instruction or situation in which damage can occur.

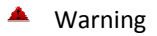

### **Pay attention**

These notices provide important tips, guidance, or advice to help you avoid inconvenient or problem situations.

Pay attention

### Before You Proceed

<span id="page-6-3"></span>Before you proceed reading this document, you must have a workstation that is equipped with the IBM XIV Storage System management software: the XIV GUI and the XCLI. For additional assistance and more information on how to get, use and install the IBM XIV Storage System management software, see the *IBM XIV Product Overview*.

# <span id="page-6-4"></span>How to Send Your Comments

Your feedback is important in helping us to provide the most accurate and high‐quality information. If you have comments or suggestions for improving this document, send us your comments by e-mail to [xivdoc@il.ibm.com](mailto:xivdoc@il.ibm.com)

Be sure to include the following:

- Exact publication title
- Form number
- Page numbers to which you are referring

When you send information to IBM, you grant IBM a nonexclusive right to use or distribute the information in any way it believes appropriate without incurring any obligation to you.

<span id="page-7-0"></span>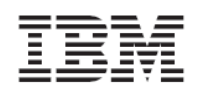

# <span id="page-7-1"></span>**Preparing the XIV Storage System**

The first phase in connecting a host to the IBM XIV Storage System is to prepare the storage system.

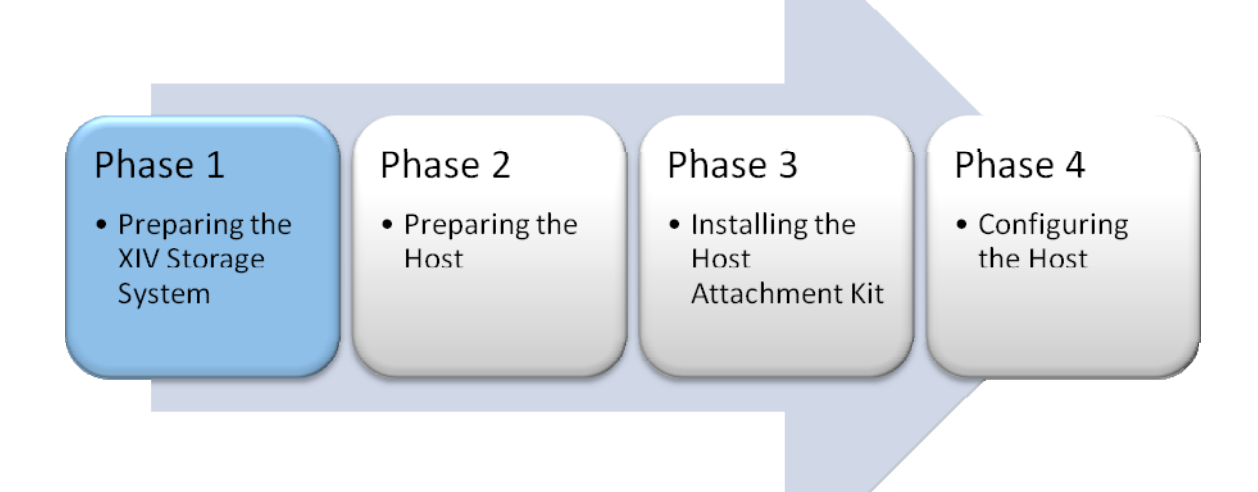

<span id="page-8-0"></span>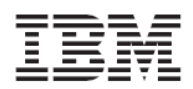

# <span id="page-8-1"></span>Overview of XIV Physical Host Connectivity Features

The IBM XIV Storage System supports iSCSI and Fibre Channel protocols for communication with various host systems. The system includes a patch panel in the back of the rack for the physical Fibre Channel and iSCSI connections.

Hosts can attach to the Fibre Channel and iSCSI ports through a Fibre Channel fabric or a Gigabit Ethernet switch. The following topics provide examples for connecting a host through either a storage attached network (SAN) or an Ethernet network to the IBM XIV Storage System:

- Fibre Channel connectivity
- iSCSI connectivity
- Mixed connectivity

### <span id="page-8-2"></span>Fibre Channel connectivity

In the following image, Fibre Channel cables connect the Fibre Channel switch to the designated ports on the IBM XIV Storage System.

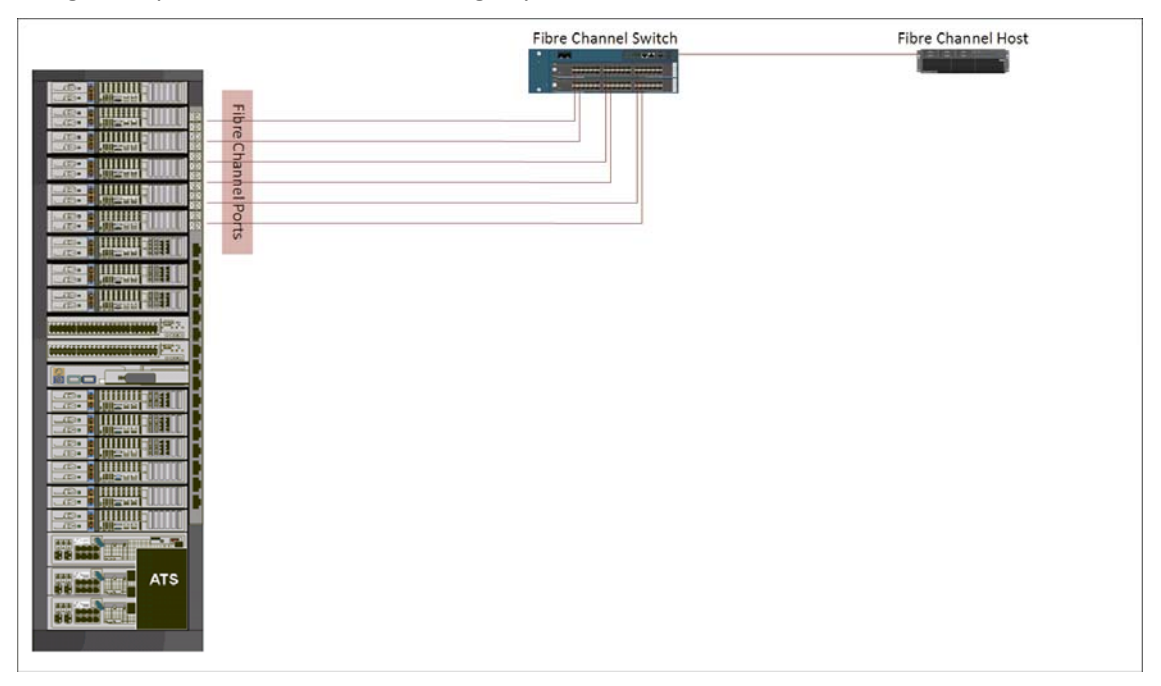

**Image 1: Fibre Channel connectivity**

<span id="page-9-0"></span>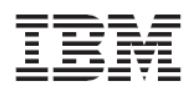

Version 1.6.x, Host Attachment Guide

### iSCSI connectivity

<span id="page-9-1"></span>In the following image, iSCSI cables connect the iSCSI switch to the designated ports on the IBM XIV Storage System.

 $\Delta$ Fibre Channel and iSCSI ports are located in two different locations on the patch panel of the IBM XIV Storage System.

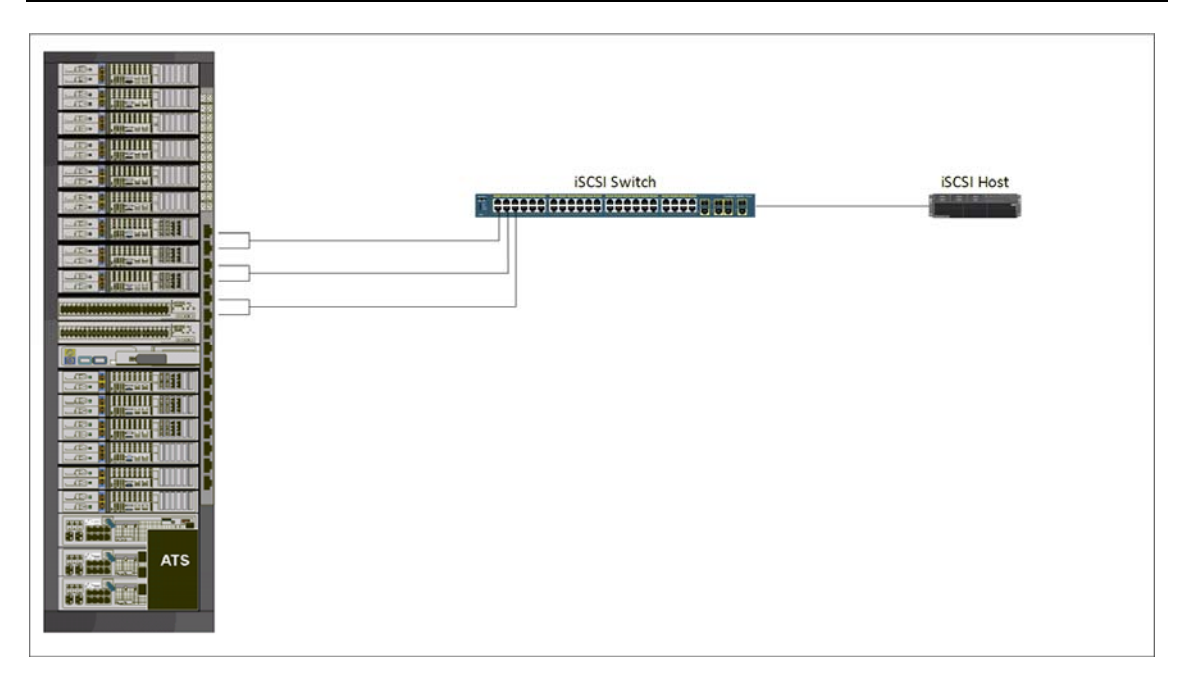

### **Image 2: iSCSI connectivity**

### Mixed connectivity

<span id="page-9-2"></span>You can also have a mix (or coexistence) of Fibre Channel and iSCSI connections to attach various hosts. Do not use both Fibre Channel and iSCSI connections for the same host.

It is possible to use Fibre Channel and iSCSI connections concurrently and for attaching the same LUN. This capability is useful and solely recommended when migrating from a former storage system that only supports one of these protocols.

<span id="page-10-0"></span>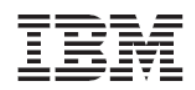

# <span id="page-10-1"></span>Preparing for iSCSI Connectivity

The IBM XIV Storage System acts as a Transmission Control Protocol (TCP) server for iSCSI connections. Packets are always routed through the Ethernet port from which the iSCSI connection was initiated.

The specification of a default gateway is required only if the attached hosts are not on the same layer‐2 subnet.

The maximum transmission unit (MTU) configuration is required if your network supports an MTU that is larger than the standard one. The MTU default value is 1,536 bytes and the maximum value is 8,192 bytes. You must specify the largest possible MTU. If supported by the switches and routers, use up to 8,192 bytes.

iSCSI uses the Internet Protocol (IP) for communication. An iSCSI Qualified Name (IQN) is required for entities that take part in this communication (that is, the IBM XIV Storage System and any attached host).

The IQN uniquely identifies the different entities.

The IQN for the IBM XIV Storage System is configured when the system is delivered. You cannot change this value.

In the IBM XIV Storage System, each iSCSI port is defined as an IP interface with its own IP address. By default, there are six predefined iSCSI target ports on the IBM XIV Storage System to serve hosts through iSCSI.

# <span id="page-10-2"></span>Planning the Network Topology for iSCSI Connectivity

As shown in *[Image](#page-9-0)-2*, iSCSI connectivity makes the best usage of the available iSCSI connectors in the IBM XIV Storage System. With iSCSI connectivity, each Interface module is connected through two ports to two separate Ethernet switches, and each host is connected to the two switches. This configuration provides network architecture that is resilient to the failure of any individual network switch or Interface module.

This high availability configuration is the best practice for iSCSI connectivity. For the best performance, use a dedicated iSCSI network infrastructure. Aggregation of ports is not possible in this solution.

# <span id="page-10-3"></span>Managing the iSCSI Ports of the XIV Storage System

Initially, no iSCSI connections are configured in the IBM XIV Storage System.

The configuration process is simple but requires several steps (more steps than for the Fibre Channel connection setup). Also, the iSCSI protocol requires a working TCP/IP network.

This TCP/IP network includes the definition and availability of parameters, such as IP addresses, a network mask, and a gateway address to be provided by the network administrator. Additionally, the MTU can be specified.

An IQN is also required to uniquely identify the systems for iSCSI communication in the IP network and to play the role of an iSCSI initiator.

<span id="page-11-0"></span>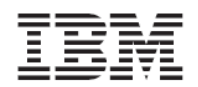

### <span id="page-11-1"></span>Setting an iSCSI Port from the XIV GUI

The following procedure guides you through setting up an iSCSI port using the IBM XIV GUI:

1. Log on to the IBM XIV GUI and select the IBM XIV Storage System that you want to **configure.**<br>Extra storage Manag

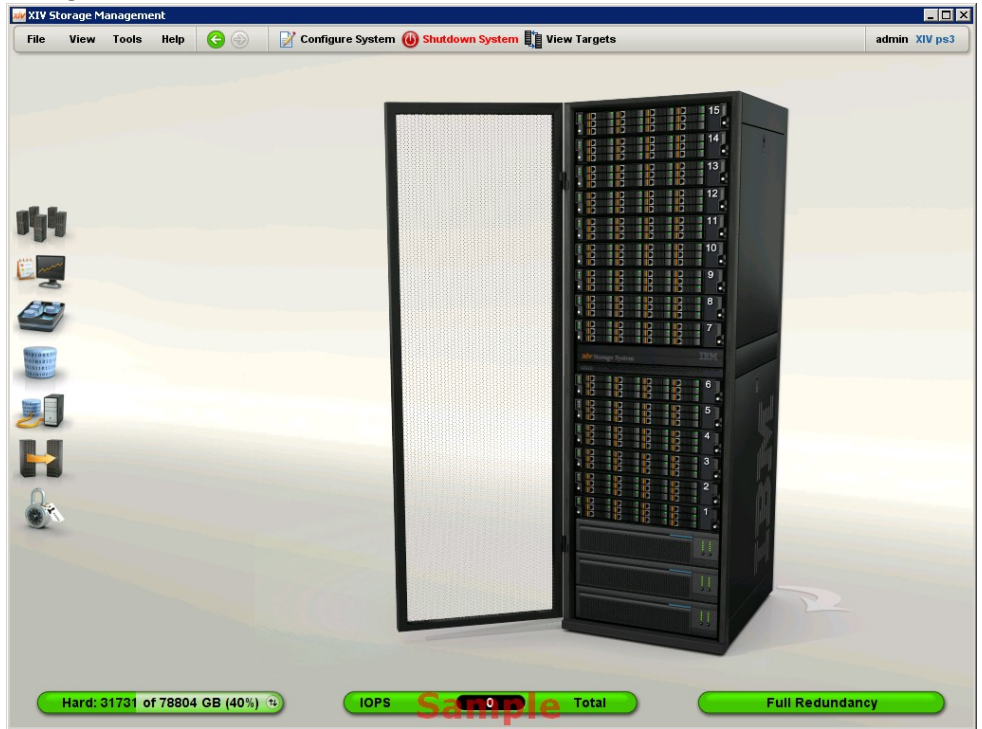

2. Move the mouse over the Hosts and Clusters icon and click **iSCSI Connectivity**.

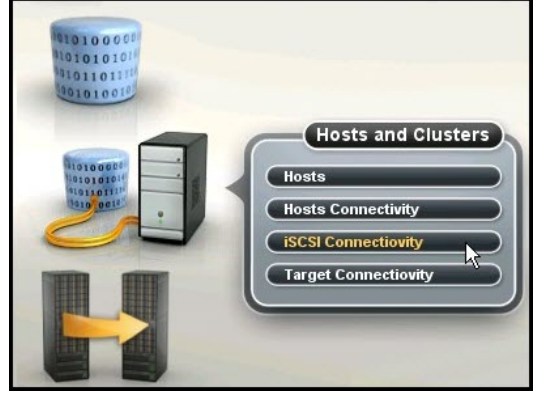

The iSCSI Connectivity window opens.

<span id="page-12-0"></span>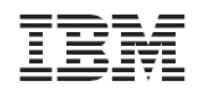

3. Click **Define** at the top of the window.

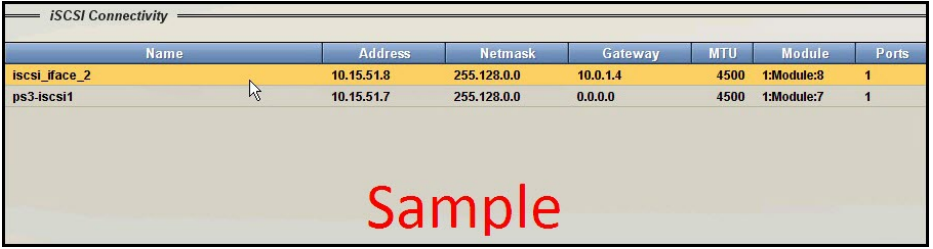

Define IP Interface – iSCSI window opens.

4. Enter the name, address, netmask, and default gateway in the appropriate fields.

The default MTU is 4500. All devices in a network must use the same MTU.

If in doubt, set MTU to 1500 because 1500 is the default value for Gigabit Ethernet. **Important:** Performance can be impacted if the MTU is not set correctly.

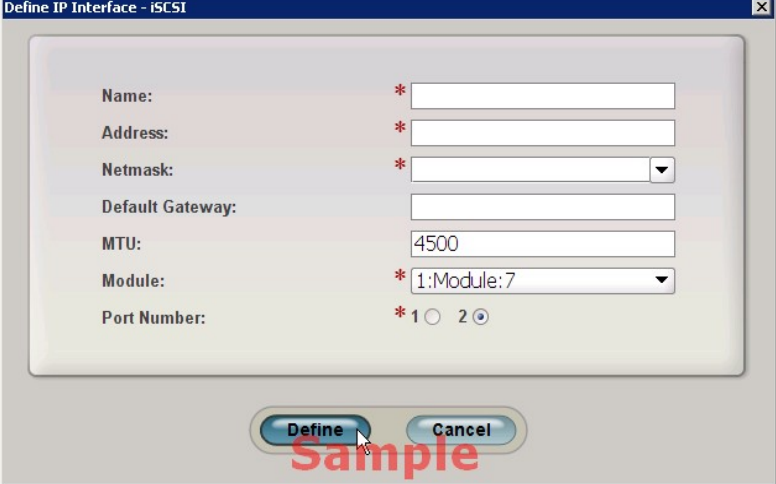

5. Click Define to define the IP interface and iSCSI setup.

The window closes and the new port is added to the iSCSI Connectivity window.

### <span id="page-12-1"></span>Setting an iSCSI port from the IBM XIV CLI (XCLI)

The following XCLI command creates a new IP interface for iSCSI:

ipinterface\_create ipinterface=IPInterfaceName address=IPaddress netmask=NetworkMask [ gateway=DefaultGateway ] [ mtu=MTU ] module=ComponentId ports=P1[,P2]

See the IBM XIV XCLI Reference Guide (see the Related [Documentation](#page-6-0) section of this [document\)](#page-6-0) for a complete discussion on this command, the parameters it receives and the output is yields.

<span id="page-13-0"></span>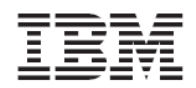

# <span id="page-13-1"></span>Listing Current iSCSI Port Configuration

iSCSI ports can easily be identified and configured in the IBM XIV Storage System. Use either the GUI or an XCLI command to display current settings.

### **Listing current iSCSI port configuration using the GUI**

Log on to the XIV GUI, select the IBM XIV Storage System to be configured and move the mouse over the Hosts and Clusters icon.

The iSCSI connectivity panel that is shown in the following figure can be used to either view or update the properties of iSCSI ports.

### **Listing current iSCSI port configuration using XCLI**

The following XCLI command displays configured network ports only:

ipinterface\_list [ ipinterface=IPInterfaceName | address=IPAddress ]

▲ Non-configured ports are not listed. To list them, use XCLI to see all the iSCSI ports of an IBM XIV Storage System.

### **Listing all IP interfaces**

To see a complete list of IP interfaces, including iSCSI, use the XCLI command **ipinterface\_list\_ports**. This command lists all Ethernet ports together with their configuration and status.

 $\equiv$ ipinterface\_list\_ports

# <span id="page-13-2"></span>Using CHAP Authentication with iSCSI Connectivity

Starting with microcode level 10.2, the IBM XIV Storage System supports industry‐standard unidirectional iSCSI CHAP authentication. The iSCSI target of the IBM XIV Storage System can validate the identity of the iSCSI Initiator that attempts to login to the system.

The CHAP configuration in the IBM XIV Storage System is defined on a per-host basis. That is, there are no global configurations for CHAP that affect all the hosts that are connected to the system.

### By default, hosts are defined without CHAP authentication.

To set up CHAP authentication for a host, the storage administrator must configure the following two parameters:

- iscsi chap name : The username that the host must use for CHAP authentication. The username is a string of characters and numbers. It cannot be an empty string.
- iscsi chap secret : The password that the host must use for CHAP authentication. See CHAP Name and Secret [Parameter](#page-14-0) Guidelines for more information about the password format.

For the iSCSI initiator to login with CHAP, both the iscsi\_chap\_name and iscsi\_chap\_secret parameters must be set. After both of these parameters are set, the host can only perform an iSCSI login to the IBM XIV Storage System if the login information is correct.

<span id="page-14-0"></span>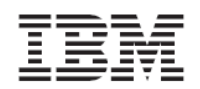

### **CHAP Name and Secret Parameter Guidelines**

The following guidelines apply to the CHAP name and secret parameters:

- Both the iscsi chap name and iscsi chap secret parameters must either be specified or not specified. You cannot specify just one of them.
- The iscsi chap name and iscsi chap secret parameters must be unique. If they are not unique, an error message is displayed. However, the command does not fail.
- The secret must be between 96 bits and 128 bits. You can use one of the following methods to enter the secret:
	- Base64 requires that 0b is used as a prefix for the entry. Each subsequent character entered is treated as a 6 bit equivalent length.
	- Hex requires that 0x is used as a prefix for the entry. Each subsequent character entered is treated as a 4 bit equivalent length.
	- String requires that a prefix is not used (that is, it cannot be prefixed with 0b or 0x). Each character entered is treated as a 8 bit equivalent length.
- If the iscsi chap secret parameter does not conform to the required secret length (96) to 128 bits), the command fails.
- If you change the iscsi chap name or iscsi chap secret parameters, a warning message is displayed that says the changes will apply the next time the host is connected.

### **XCLI Commands for Configuring CHAP**

Currently, you can only use the XCLI to configure CHAP. The following XCLI commands can be used to configure CHAP:

If you are defining a new host, use the following XCLI command to add CHAP parameters:

```
host_define host=[hostName] iscsi_chap_name=[chapName]
iscsi_chap_secret=[chapSecret]
```
If the host already exists, use the following XCLI command to add CHAP parameters:

```
host_update host=[hostName] iscsi_chap_name=[chapName] 
iscsi_chap_secret=[chapSecret]
```
If you no longer want to use CHAP authentication, use the following XCLI command to clear the CHAP parameters:

host\_update host=[hostName] iscsi\_cha\_name= iscsi\_chap\_secret=

<span id="page-15-0"></span>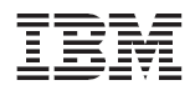

# <span id="page-15-1"></span>Preparing for Fibre Channel Connectivity

This section focuses on Fibre Channel connectivity topics that apply to the IBM XIV Storage System in general.

# <span id="page-15-2"></span>Planning the Fibre Channel Topology

Hosts can attach to the Fibre Channel ports either directly or through an FC fabric. Several configurations are technically possible, and they vary in terms of their cost and the degree of flexibility, performance, and reliability that they provide.

To achieve a highly available and high performance solution, avoid a single point of failure in the connectivity solution by using as many connections as possible. However, to keep the cost of the solution in‐line with the business requirement, less expensive, less desirable solutions can be justified.

# The optimal high availability (HA) configuration is illustrated in Image‐1 above.

A high availability configuration has the following characteristics:

- Each host is equipped with dual HBAs. Each HBA (or HBA port) is connected to one or two Fibre Channel switches.
- Each of the Fibre Channel switches has a connection to a separate Fibre Channel port of each of the six Interface Modules.
- There is no single point of failure:
	- o If a module fails, each host remains connected to the other five modules.
	- o If a Fibre Channel switch fails, each host remains connected to all modules through the second Fibre Channel switch.
	- o During an HBA port failure, the host can still connect over the other HBA port.

<span id="page-16-0"></span>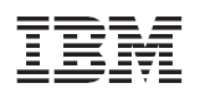

# <span id="page-16-1"></span>Zoning

Zoning is required when a SAN fabric is used to connect hosts to the IBM XIV Storage System. The concept is to isolate any single HBA for security and reliability reasons. Zoning allows for finer segmentation of the switched fabric. Zoning can be used to create a barrier between different environments. Only the members of the same zone can communicate within that zone, and all other attempts from the outside are rejected.

The following are examples of situations that can be avoided with proper zoning:

- HBAs from different vendors behave differently when they perform error recovery, which can impact other hosts connected to the same switch if they are not isolated through zoning.
- Any change in the SAN fabric, such as a change caused by a server restarting or a new product being added to the SAN, triggers a Registered State Change Notification (RSCN).

An RSCN requires that any device that can see the affected or new device to acknowledge the change while interrupting its own traffic flow.

Zoning helps to avoid these situations. The most secure zoning is to have zones that consist of a single initiator and single target.

In large implementations, this approach increases the zoning management effort. Therefore, a common way of zoning is to have a single initiator with multiple targets.

Follow these best practices recommendations:

- For general configurations, zone each host HBA to a single port from each of three Interface Modules. This provides six paths to dual HBA hosts.
- For high workload applications, consider zoning each HBA to one port from each of the six Interface Modules.

Do not configure more than 24 logical paths per host because this can impact overall stability. There is no advantage to configuring more than 24 logical paths.

<span id="page-17-0"></span>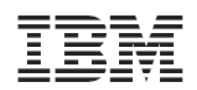

### Managing the Fibre Channel Ports

<span id="page-17-1"></span>The Fibre Channel port has a unique name that is used for:

- Setting up the zoning
- Checking that the connection to this port is correctly set up

The unique name that identifies a Fibre Channel port is called the worldwide port name (WWPN). You can use the XIV GUI or the XCLI to determine the WWPN.

Perform the following steps in the XIV GUI to view the WWPN:

1. Select the main view of an IBM XIV Storage System. Use the arrow at the bottom of the picture of the XIV storage array to reveal the patch panel.

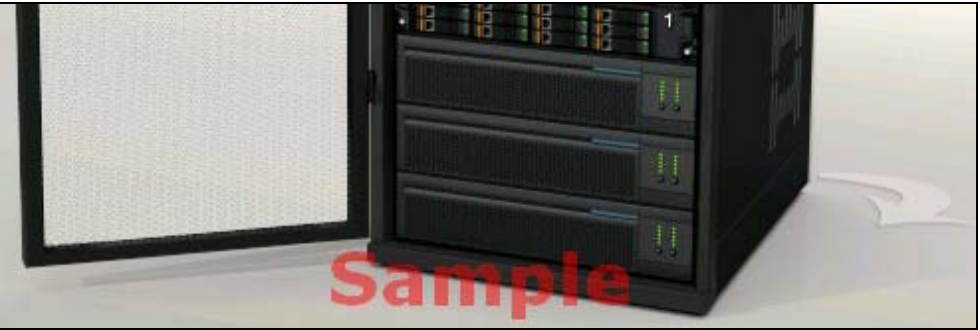

Move the mouse cursor over a particular port to reveal the port details, including the WWPN. The following figures show examples of the detailed information that is displayed for two Fibre Channel ports in module 4:

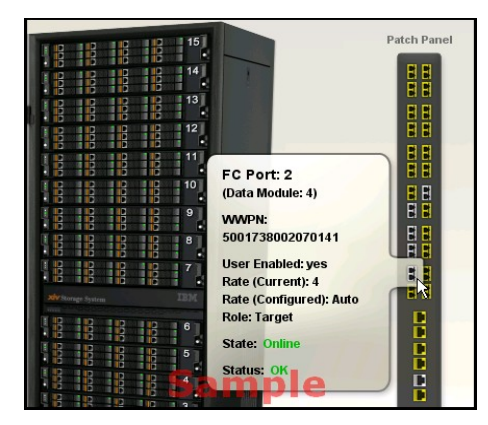

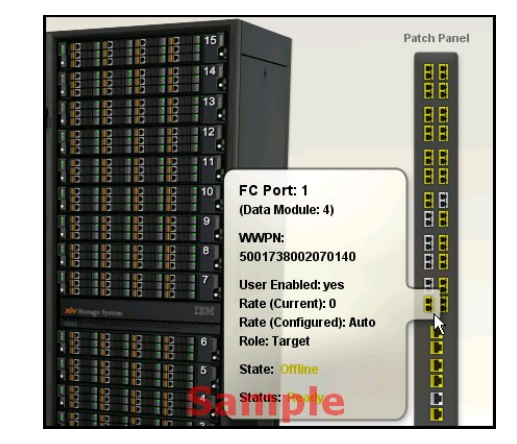

Issue the following XCLI command to view the WWPN:

fc\_port\_list [ module=ComponentId | fcport=ComponentId ]

- ▲ The WWPNs of an IBM XIV Storage System are static. The last two digits of the WWPN indicate from which module and port the WWPN came.
- In the default IBM XIV Storage System configuration, port number 4 of each interface module is configured as an initiator.

<span id="page-18-0"></span>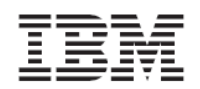

# <span id="page-18-1"></span>**Preparing the Host**

The second phase in connecting a host to the IBM XIV Storage System is to prepare the host.

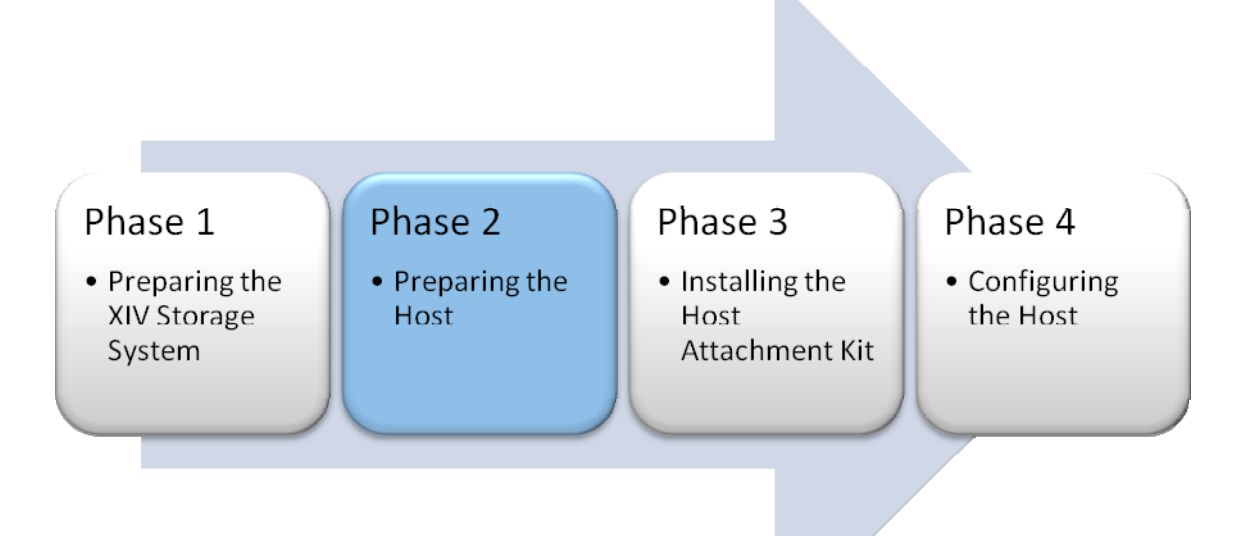

<span id="page-19-0"></span>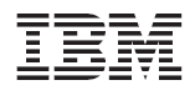

# <span id="page-19-1"></span>Validating the System Requirements

Before installing the Host Attachment Kit on the host, verify that the installed operating system meets the system requirements as detailed in the *Release Notes* document of this version of the Host Attachment Kit (See Related [Documentation\)](#page-6-0).

The following sections will guide you through installing the fixes for the operating systems, and for the iSCSI initiator software that is required for iSCSI connectivity.

<span id="page-20-0"></span>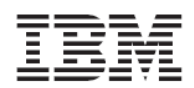

# <span id="page-20-1"></span>Installing the Operating System on an XIV Volume (Boot From SAN)

Before you boot an operating system on the XIV volume, you must complete the following prerequisite tasks:

- 1. Get the WWN of the HBA
- 2. Configure the host and mapping a boot volume
- 3. Configure the host to boot from the XIV volume
- 4. Install the operating system

The IBM XIV Storage System provides Fibre Channel‐only Boot from SAN capabilities (no iSCSI).

<span id="page-20-2"></span>Getting the WWN of the HBA for x86 hosts

Because there is no operating system installed on the host at this time, you must obtain the WWN of the host HBA ports directly by taking the HBA out of the host chassis and looking on its label, or by looking for that information with the BIOS configuration utility of the HBA.

▲ This section demonstrates how to configure an IBM blade to boot from an XIV volume by using a two‐port QLogic HBA. The following screenshots an example of the configuration that is needed to be done on a Fibre Channel HBA. While the configuration logic is same for most of the HBAs, they can vary from this example.

To access the HBA configuration, you will have to restart the host and access the BIOS utility of the HBA. Press <CTRL‐Q> to access the BIOS utility of a QLogic HBA:

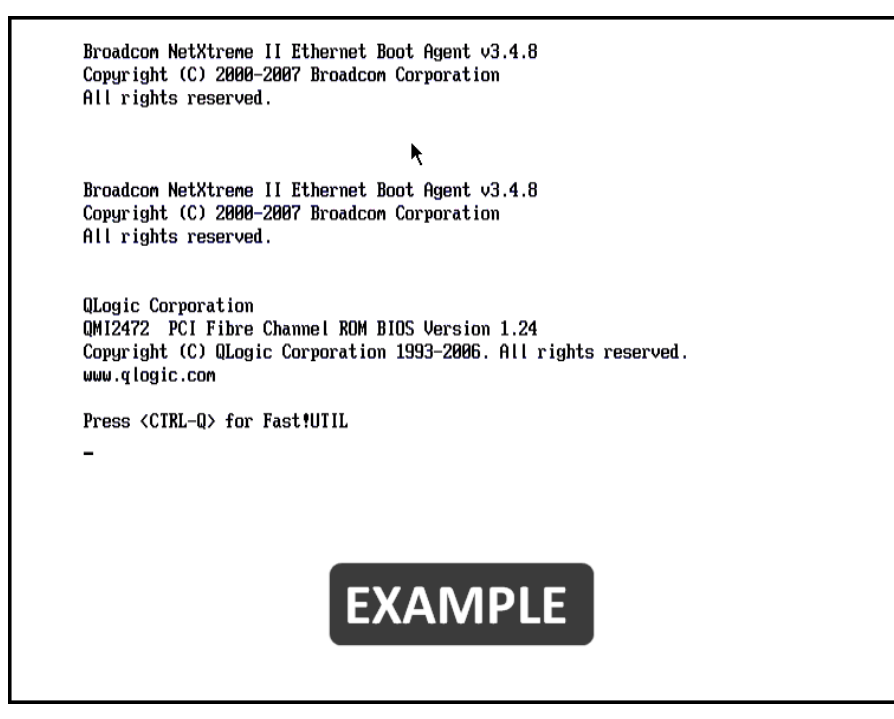

After pressing <CTRL‐Q>, the following screen is displayed:

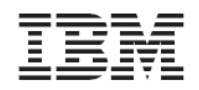

Version 1.6.x, Host Attachment Guide

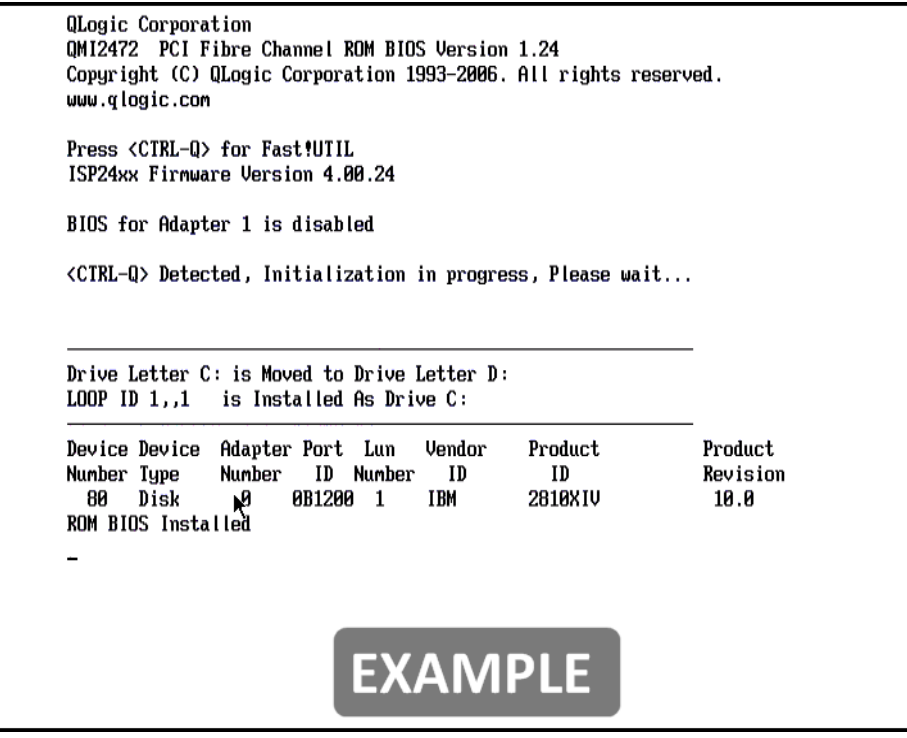

Next, the main window of the BIOS utility will appear, with the list of the HBA ports:

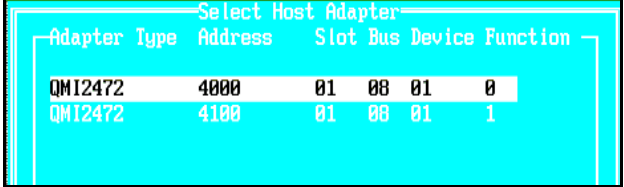

For each HBA port in the list, perform the following actions:

- 1. Select an adapter in the list and press Enter. The Fast!UTIL Options menu is displayed.
- 2. Select **Configuration Settings** and press Enter.

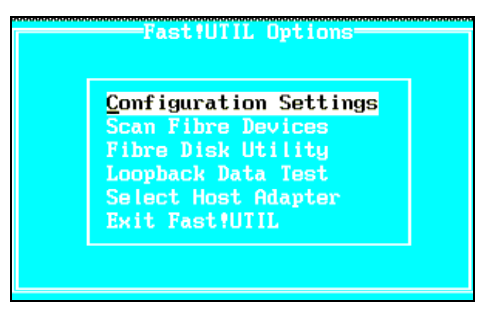

<span id="page-22-0"></span>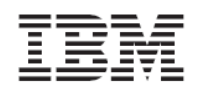

3. Select **Adapter Settings** and press Enter.

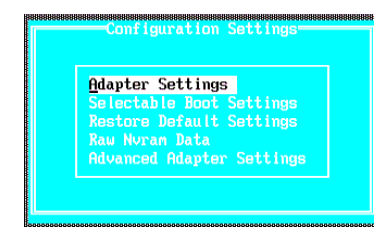

4. Find the Adapter Port Name in the list of settings. The value that is shown for the Adapter Port Name is the WWN of the port.

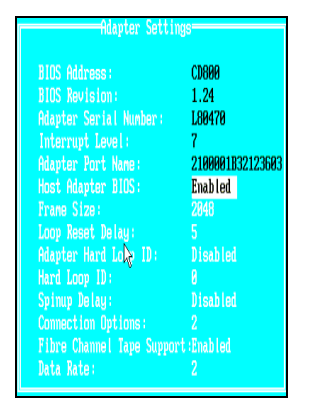

### <span id="page-22-1"></span>Configuring the Host and Mapping a Boot Volume

Now that you have the WWNs of the host HBA ports, you can complete the following tasks:

- Define the host in the IBM XIV Storage System.
- Map a volume to the host for which you want to load the operating system.

See [Configuring](#page-34-0) the Host in the XIV Storage System in this guide for assistance on how to perform this step.

<span id="page-23-0"></span>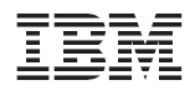

### <span id="page-23-1"></span>Configuring the Host to boot from a XIV Volume

Now that the IBM XIV Storage System is ready for the host to boot up from it, configure the host to boot from the volume you have just created.

The following step will show you how to configure a QLogic HBA to boot from an XIV volume.

For redundancy, enable at least two HBA ports to boot from an XIV volume. For each port, you must have at least two different paths to the boot volume. This ensures that you can still boot the host if a module fails.

Press Escape (Esc) to return to the main screen with the list of HBA ports.

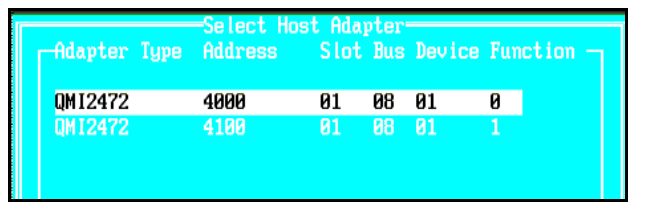

For each port in the list, perform the following actions:

- 1. Select an adapter in the list and press Enter. The Fast!UTIL Options menu is displayed.
- 2. Select **Configuration Settings** and press Enter.

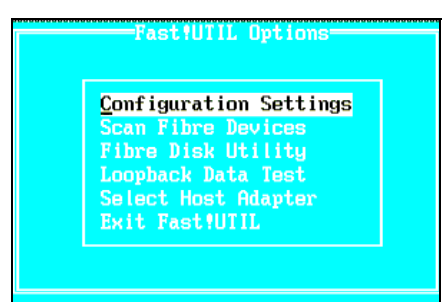

3. Select **Selectable Boot Settings** and press **Enter**.

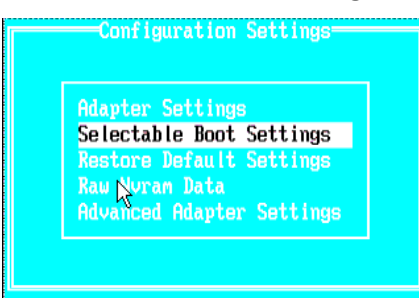

- 4. Select **Selectable boot** and press Enter. This changes Selectable boot to the Enabled state.
- 5. Complete the list of the **Boot Port Name, LUN** with paths to the boot volume. You must configure at least two paths.
- 6. To configure a path, go down to an empty entry and press **Enter**.

**Tip:** Empty entries are filled with zeros.

<span id="page-24-0"></span>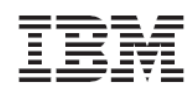

7. Select an XIV target from the list that you have not previously selected and press Enter. You can differentiate from two entries by looking at the WWN.

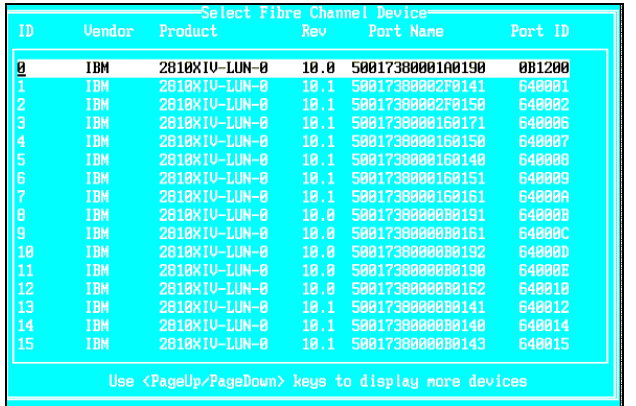

The WWPNs of an IBM XIV Storage System are static. The last two digits of the WWPN  $\Delta$ indicate from which module and port the WWPN came. The digits before those indicate the machine serial number in hexadecimal base.

8. Select the LUN that you want to boot from and press Enter. That is, the LUN that you mapped the boot volume in the previous section.

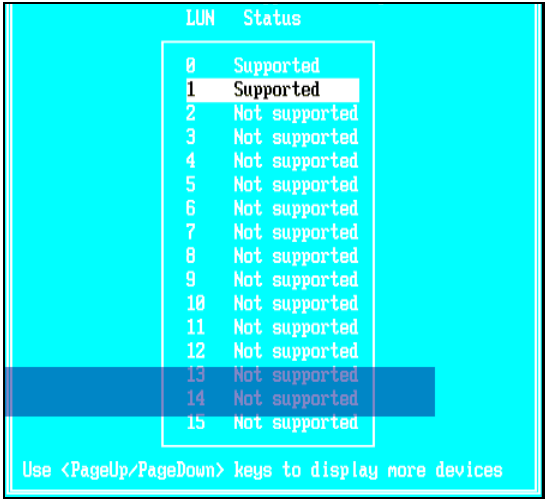

You will now see that LUN listed inside the entry you chose.

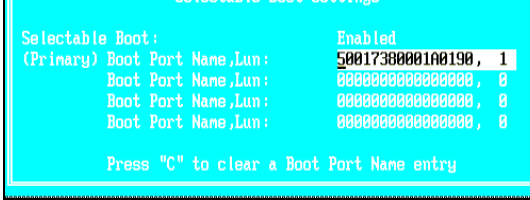

- 9. Repeat the last steps for boot entry and HBA port.
- 10. Press the Escape **(Esc)** to quit and save the configuration.

<span id="page-24-1"></span>Getting the WWN of the HBA for SPARC hosts

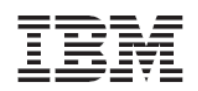

Because there is no operating system installed on the host at this time, you must obtain the WWN of the host HBA ports using the ok prompt.

- This section demonstrates how to discover XIV volumes by using a two‐port QLogic HBA. The following screenshots are **an example** of the configuration that is needed to be done on a Fibre Channel HBA. While the configuration logic is the same for most HBAs, they can vary from this example.
	- 1. Access the OK prompt of the SPARC host and enter the **show-devs** command:

{1a} ok show-devs

2. A list of devices is printed. Choose the device path that represents the HBA for which you want to view the WWPN. The following example shows some of the QLogic devices that are listed:

/pci@780/SUNW,qlc@0 /pci@780/SUNW,qlc@0/fp@0,0

3. Select the HBA device using the **select** command and then use the **show‐settings** command.

```
{1a} ok select /pci@780/SUNW,qlc@0
```

```
{1a} ok show-settings
QLogic QLE2462 Host Adapter Driver(SPARC): 1.24 11/15/06
Firmware version 4.00.26
Serial# 356136
node-wwn 2000001b 32056f28
port-wwn 2100001b 32056f28
Current HBA Connection Mode: 2 - Loop preferred, otherwise point-to-point
Current HBA Data Rate: Auto-negotiated
Current Boot-WWPN = 0000000000000000 - Boot-LUN =0 - Boot-Target-ID =0
Current Compatibility Mode: fcode
Current Fcode Mode: qlc
{1a} ok
```
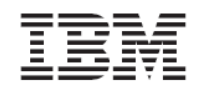

4. Use the **probe‐scsi‐all** command to verify that the XIV devices are detected. The following example shows part of the probe-scsi-all command output:

{0} ok probe-scsi-all /pci@780/SUNW,qlc@0 QLogic QLE2462 Host Adapter Driver(SPARC): 1.24 11/15/06 Firmware version 4.00.26 Adapter portID - 861300<br>\*\*\*\*\*\*\*\*\*\*\*\*\*\*\* Fabric Attached Devices \*\*\*\*\*\*\*\*\*\*\*\*\*\*\* Dev# 0 PortID b1200 Port WWN 50017380001a0190 LUN 0 IBM 2810XIV-LUN-0 10.0 LUN 1 DISK IBM 2810XIV 10.0 Dev# 1 PortID 64001f Port WWN 5001738002070141 LUN 0 IBM 2810XIV-LUN-0 10.1 LUN 1 DISK IBM 2810XIV 10.1

<span id="page-27-0"></span>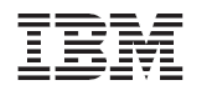

# <span id="page-27-1"></span>Installing the Operating System

The Solaris Boot‐From‐SAN installation procedure is identical to the procedure of the Local Disk installation. Follow the instructions and select the correct XIV volume from the boot‐ device selection screen of the Solaris installation process.

The following figure shows an example of the Solaris installation boot-device selection screen. The first two entries in the example represent the local disk and the last two entries represent an XIV volume.

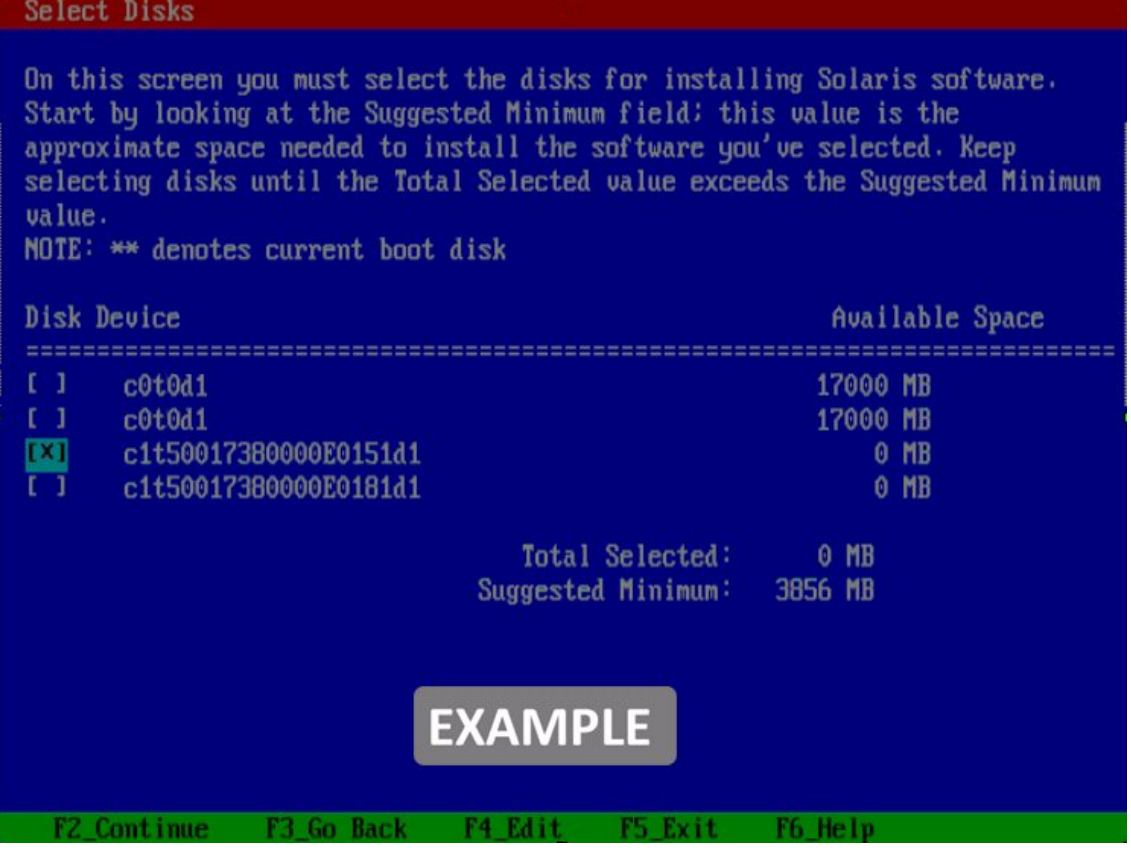

<span id="page-28-0"></span>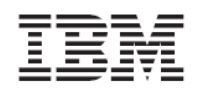

# <span id="page-28-1"></span>**Installing the Host Attachment Kit**

After the preparations are complete, you can start with the HAK installation.

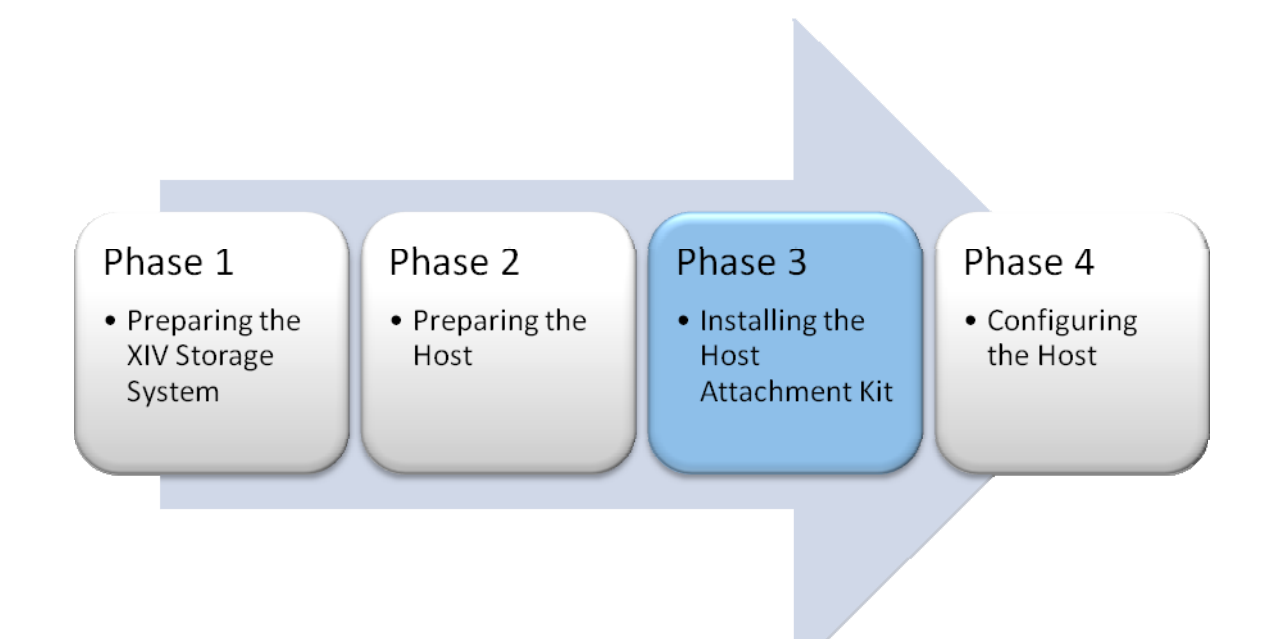

<span id="page-29-0"></span>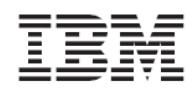

# <span id="page-29-1"></span>Installing the Host Attachment Kit

- 1. Obtain the XIV Host Attachment Kit archive and copy it to the host.
- 2. Open a terminal to the host.
- 3. Go to the directory that contains the Host Attachment Kit archive and extract the archive. The following is an example of the command you can use:

 $\equiv$  # gunzip -c host\_attachment-1.5.-\*.tar.gz | tar xvf -

4. Go to the newly created directory and start the Host Attachment Kit installer. Issue the following command to start the installer:

```
\equiv # cd host attachment kit-1.5.*
   # /bin/sh ./install.sh 
   Welcome to the XIV Host Attachment Kit installer. 
   Would you like to proceed and install the Host Attachment Kit? [Y/n]:
```
5. Enter y to confirm the installation process. The installer proceeds with the installation. The following is an example of the output that is displayed:

```
Please wait while the installer validates your existing configuration... 
--------------------------------------------------------------- 
Please wait, the Host Attachment Bundle is being installed... 
--------------------------------------------------------------- 
Installation successful. 
Please refer to the Host Attachment Guide for information on how to 
configure this host.
```
Installing the Host Attachment Kit does *not* configure the host for the XIV Storage System. To configure the host, see the Host [Configuration](#page-31-0) chapter of this document.

<span id="page-30-0"></span>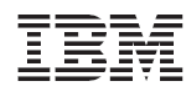

# <span id="page-30-1"></span>Upgrading the Host Attachment Kit

- 1. Obtain the XIV Host Attachment Kit archive and copy it to the host.
- 2. Open a terminal to the host.
- 3. Go to the directory that contains the Host Attachment Kit archive and extract the archive. The following is an example of the command you can use:

 $\equiv$  # gunzip -c host\_attachment-1.5-\*.tar.gz | tar xvf -

4. Go to the newly created directory and start the Host Attachment Kit installer. Issue the following command to start the installer:

```
\equiv # cd host attachment kit-1.5*
   # /bin/sh ./install.sh 
   Welcome to the XIV Host Attachment Kit installer. 
   Would you like to proceed and install the Host Attachment Kit? [Y/n]:
```
5. Enter y to confirm the installation process. The installer proceeds with the installation.

The Installer detects the existing Host Attachment installation and offers an upgrade operation. The following is an example of the output that is displayed:

```
Please wait while the installer validates your existing configuration...
  --------------------------------------------------------------- 
  NOTICE: Another version of Host Attachment Kit is already installed. 
  The installer will replace the currently installed version. 
  Would you like to replace the installed Host Attachment Kit? [Y/n]:
```
6. Enter y to confirm the upgrade process to complete the installation. The following is an example of the output that is displayed:

```
Please wait, the Host Attachment Bundle is being installed... 
--------------------------------------------------------------- 
Installation successful. 
Please refer to the Host Attachment Guide for information on how to 
configure this host.
```
Installing the Host Attachment Kit does *not* configure the host for the IBM XIV Storage System. To verify that the host configuration is up-to-date, see the Host [Configuration](#page-31-0) chapter of this document.

<span id="page-31-0"></span>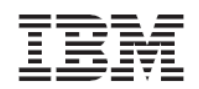

# **Host Configuration**

<span id="page-31-1"></span>The last phase in connecting a host to the IBM XIV Storage System is the configuration of the Host.

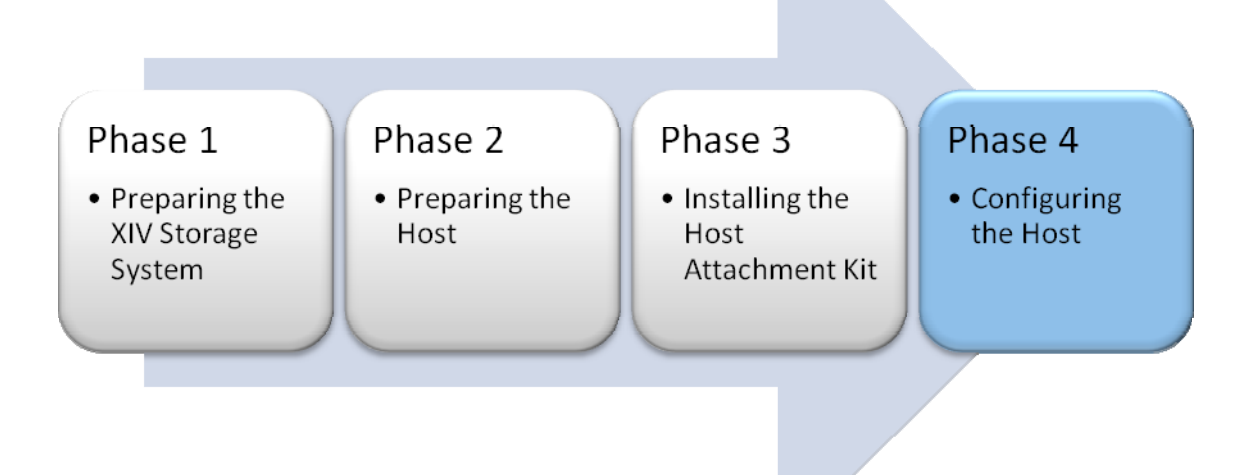

# <span id="page-31-2"></span>Configuring the Host for Multipathing I/O

The Host Attachment Kit provides an interactive command‐line utility to configure and connect the host to the IBM XIV Storage System.

- 1. Open a terminal to the host and activate the Host Attachment Kit wizard:
- xiv\_attach
- 2. In the Host Attachment Kit wizard, you must confirm that you are ready to configure the host. If you meet all of the prerequisites and you are ready to configure and connect the host, enter yes.

### IBM XIV Host Attachment Kit for Solaris

Version 1.6.x, Host Attachment Guide

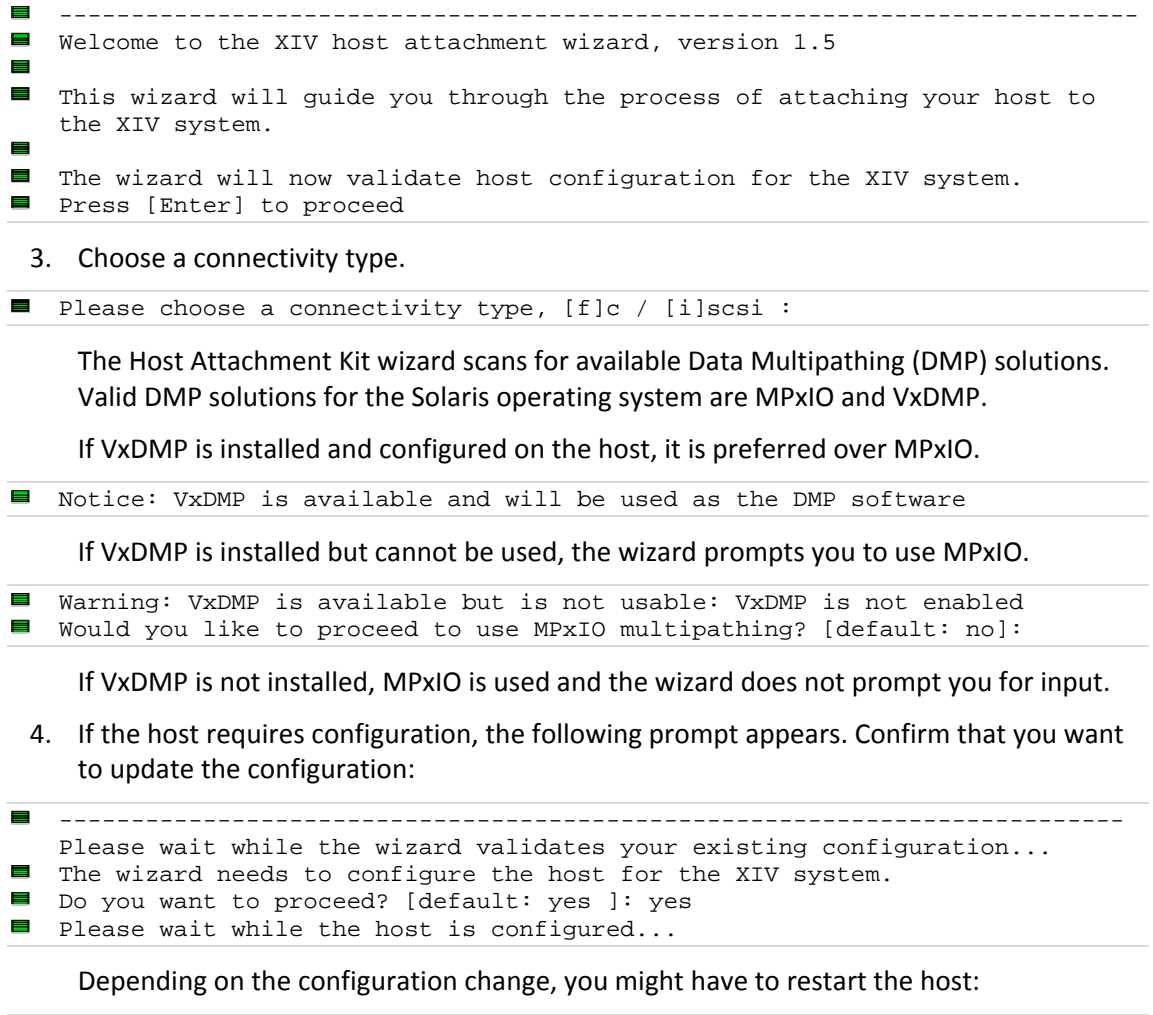

- A reboot is required in order to continue. Please reboot the machine and restart the wizard
- **Press** [Enter] to proceed
- 5. Restart the host and resume the wizard by running **xiv\_attach** from the command line.

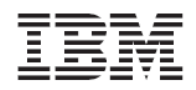

6. Based on the chosen connectivity type, the wizard offers to attach this host to new storage arrays.

In Fibre Channel connectivity, the attachment wizard displays the port WWNs of all Fibre Channel HBAs that you can zone. In iSCSI connectivity, the wizard asks if you want to discover new XIV storage arrays by typing in their IP addresses if they are predefined for the host in the IBM XIV Storage System.

For more information about CHAP authentication with iSCSI, see the Using [CHAP](#page-10-0) [Authentication](#page-10-0) with iSCSI Connectivity topic.

You are then prompted to rescan for new devices. Enter yes to scan for new storage devices.

```
Would you like to rescan for new storage devices now? [default: yes ]: yes 
Please wait while rescanning for storage devices...
```
7. The host attachment wizard scans for attached IBM XIV Storage Systems and displays a list of the attached systems. The following is an example of the output that is displayed:

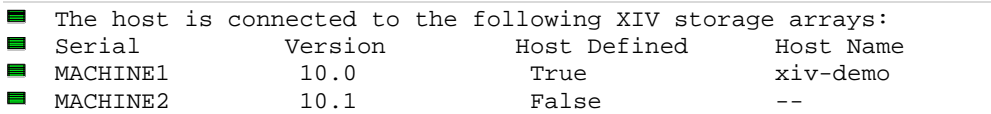

8. If the host is defined in all of the attached IBM XIV Storage Systems, you can press Enter and the Host Attachment Kit wizard ends.

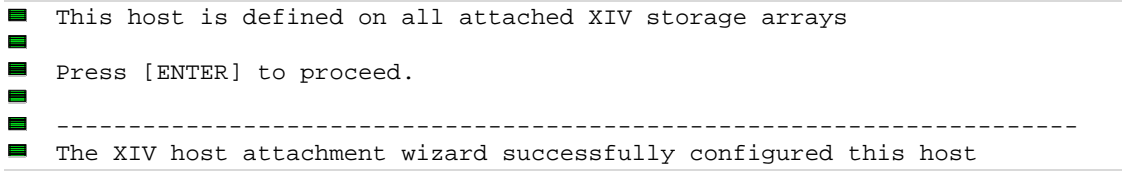

9. If the host is not defined in all of the attached IBM XIV Storage Systems, the attachment wizard defines the host in the IBM XIV Storage Systems that were previously listed:

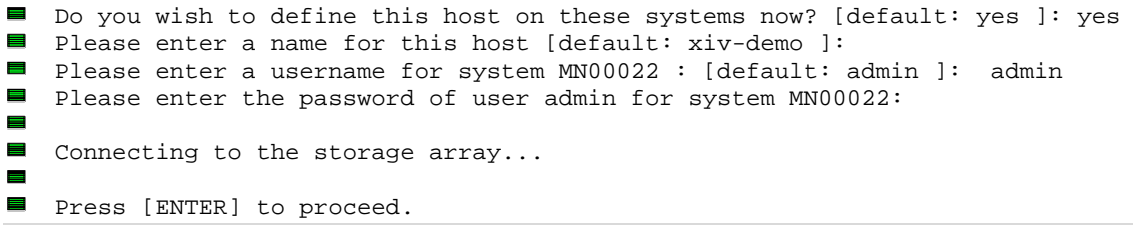

10. Proceed to the [Managing](#page-39-0) XIV Volumes on the Host section.

<span id="page-34-0"></span>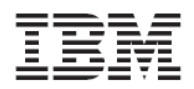

# <span id="page-34-1"></span>Configuring the Host in the XIV Storage System

Before the host can see XIV volumes, it must be defined in the IBM XIV Storage System. Starting in version 1.5.0, the Host Attachment Kit wizard automatically defines the host in the XIV storage array. The following sections guide you through using the XIV GUI and the XCLI to manually define a host in the IBM XIV Storage System.

# <span id="page-34-2"></span>Defining the Host manually

### **Defining a host from the XIV GUI**

1. From the IBM XIV Storage System main GUI window, move the mouse cursor over the Hosts and Clusters icon and select **Host** from the pop‐up menu.

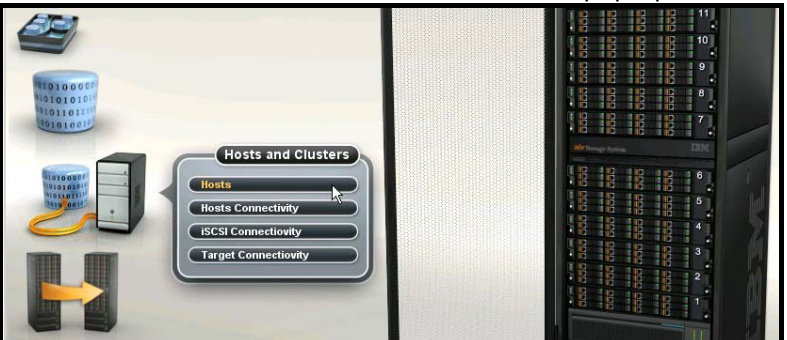

The Hosts window opens with a list of hosts that are already defined. If nothing is displayed, no hosts are defined.

2. To add a new host or cluster, click **Add Host**.

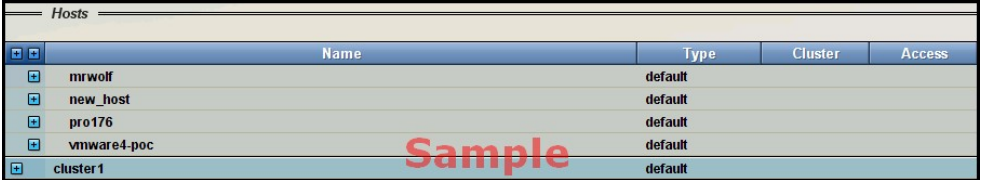

3. Enter a name for the host. If a cluster was created in the previous step, it is available from the **Cluster** drop‐down list.

To add a server to a cluster, select a cluster name.

In the following example, None is selected because a cluster is not being created for this example.

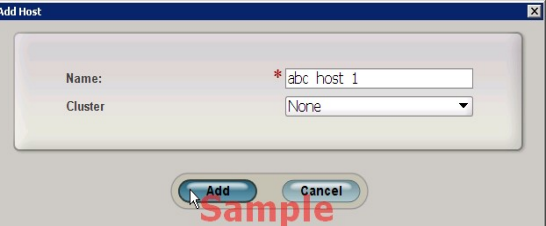

4. Click **Add**.

The host is added.

<span id="page-35-0"></span>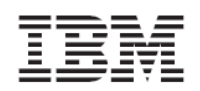

# **Defining a host using XCLI**

The following XCLI commands can be used to list the existing hosts and define new ones:

Lists a specific host or all hosts:

host\_list [ host=HostName ]

Defines a new host to connect to the IBM XIV Storage System:

```
host_define host=HostName [ cluster=ClusterName ]
```
### <span id="page-35-1"></span>Adding Fibre Channel and iSCSI ports to a Host

Host access to LUNs is granted depending on the host adapter ID. For a Fibre Channel connection, the host adapter ID is the Fibre Channel HBA WWPN. For an iSCSI connection, the host adapter ID is the host or HBA IQN. See the [Discovering](#page-39-0) new ISCSI Volumes section for detailed instructions on how to find the iSCSI IQN of the Microsoft iSCSI Initiator.

To add a WWPN or IQN to a host definition:

1. Right‐click the host and select **Add Port**.

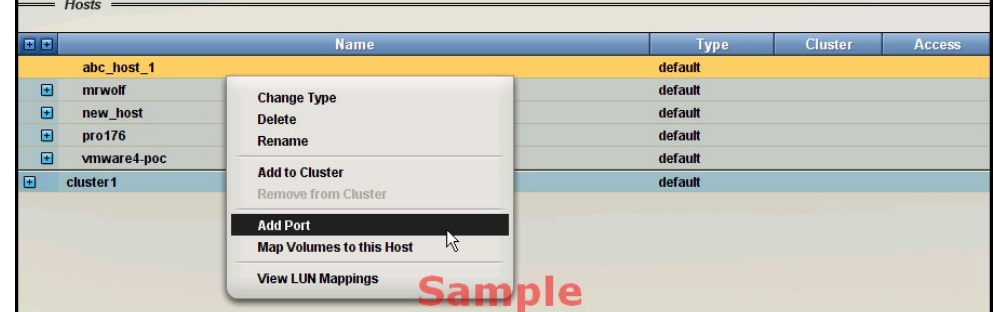

- 2. Select port type FC or iSCSI.
	- If you choose a Fibre Channel port, proceed to Step 3.
	- If you choose an ISCSI port, skip Step 3 and proceed to Step 4.

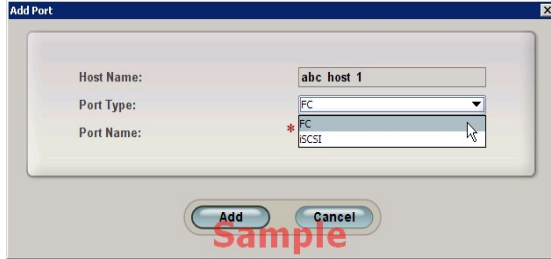

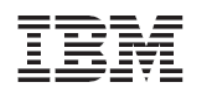

3. In this example, the Fibre Channel host is defined first. If the host is correctly connected and has done a port login at least one time, the WWPN is shown in the drop-down list. Otherwise, you can manually enter the WWPN.

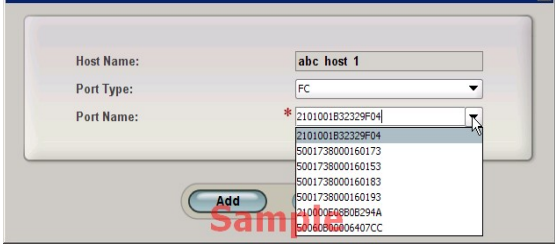

If the host is connected to the IBM XIV Storage System by more than one HBA port, follow the previous step to add the other HBA WWPNs. The IBM XIV Storage System does not care which Fibre Channel port name is added first.

Proceed to Step 5.

4. In this example, there is also an iSCSI HBA installed in the host. In the Add port dialog, specify the port type as iSCSI and enter the IQN of the HBA as the iSCSI Name or port name.

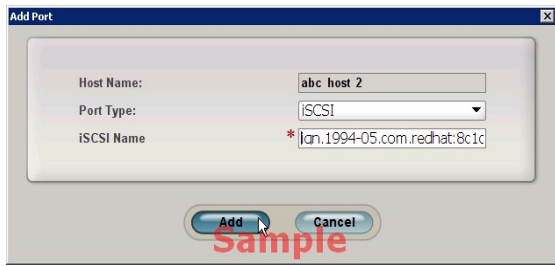

<span id="page-37-0"></span>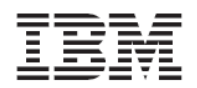

# <span id="page-37-1"></span>Mapping a volume to a Host

The final configuration step is to map the volume to the host.

While still in the Hosts configuration panel, right‐click the host to which the volume is to be mapped and select **Map Volumes to this Host** from the context menu.

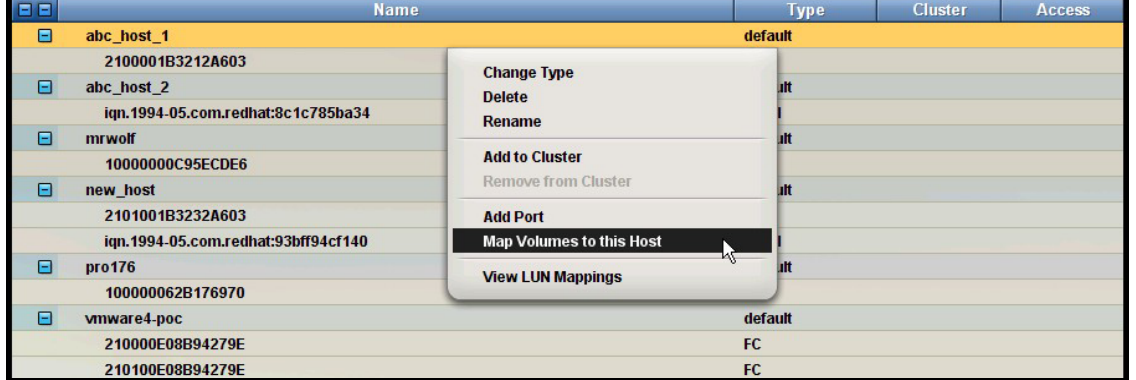

Perform the following steps to add a volume to a host definition:

1. Select an available volume from the left pane. The LUN ID to which to map the volume is then displayed.

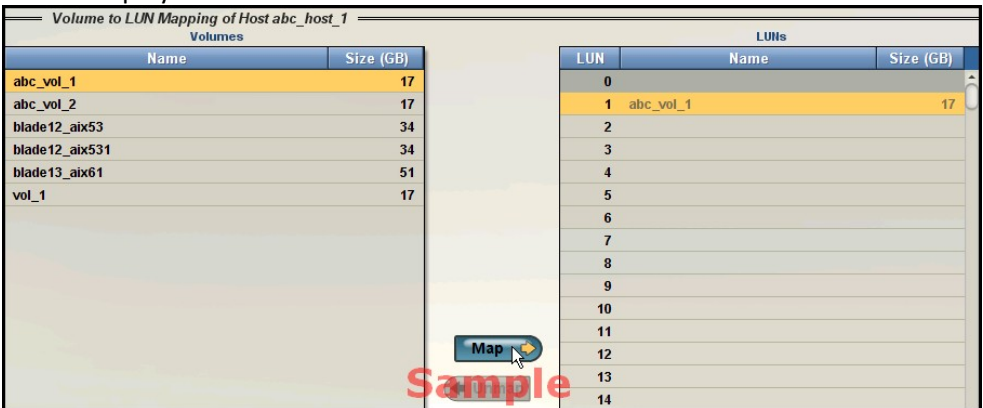

2. Click **Map**. The volume is immediately assigned.

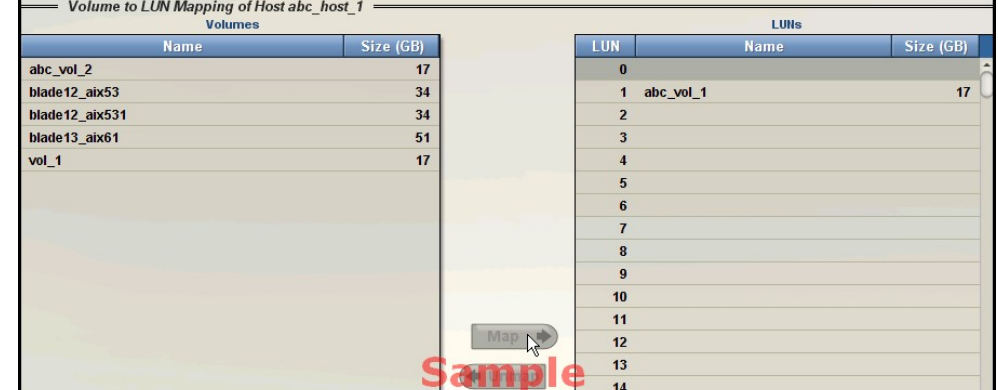

<span id="page-38-0"></span>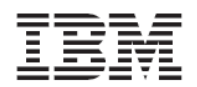

### <span id="page-38-1"></span>Monitoring host connectivity

The IBM XIV Storage System has a real‐time connectivity status overview that can be monitored either from the XIV GUI or from XCLI Commands.

### **From the XIV GUI**

1. Select **Hosts Connectivity** from the Hosts and Clusters menu to access the connectivity status.

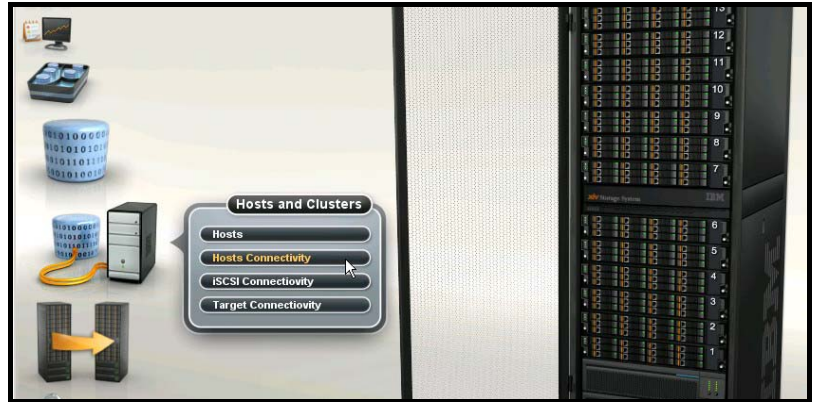

2. The host connectivity window is displayed (from the XIV Storage System point of view).

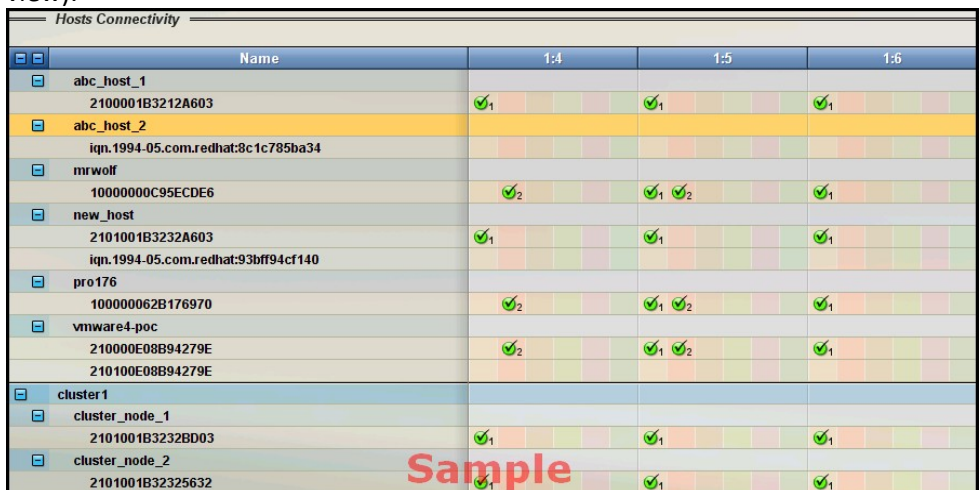

### From the XCLI

Monitoring host connectivity from the XCLI can be done with the following commands:

Lists Fibre Channel and iSCSI‐level connectivity to a pre‐defined host:

host\_connectivity\_list [ host=HostName | fc\_host\_port=WWPN ] [ module=ComponentId | fcport=ComponentId ]

### Lists the status and configuration of the Fibre Channel ports for the system:

 $\equiv$ fc\_port\_list [ module=ComponentId | fcport=ComponentId ]

<span id="page-39-0"></span>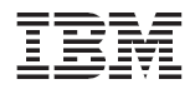

# <span id="page-39-1"></span>Managing XIV Volumes on the Host

You can use the host to discover new volumes and then run the **xiv\_devlist** utility to list all volumes.

### <span id="page-39-2"></span>Discovering for new Fibre Channel Volumes

You can use the interactive Host Attachment Kit wizard to discover the IBM XIV Storage System volumes that are mapped to this host.

To properly discover XIV volumes with multipathing abilities, the host must first be configured using either the interactive wizard or the **xiv\_fc\_admin** and **xiv\_iscsi\_admin** utilities.

1. Open a terminal to the host and enter the **xiv\_attach**:

 $\equiv$  xiv\_attach

2. Enter **yes** to confirm that you are ready to configure the host.

Welcome to the XIV host attachment wizard, version 1.5 This wizard will guide you through the process of attaching your host to the XIV system. The wizard will now validate host configuration for the XIV system. Press [Enter] to proceed

-------------------------------------------------------------------------------

3. The wizard verifies the host configuration. If you have already configured this host as described in previous tasks, enter **yes** to discover any new XIV storage devices.

----------------------------------------------------------------------- Please wait while the wizard validates your existing configuration... This host is already configured for the XIV system

4. Enter **fc** to discover Fibre Channel devices.

```
----------------------------------------------------------------------- 
Please choose a connectivity type, [f]c / [i]scsi: f
--------------------------------------------------------------------------
```
5. Enter **yes** to rescan for devices.

```
Would you like to rescan for fibre channel storage devices now? [default: 
yes]:
```
The host attachment wizard scans for attached XIV storage arrays, and displays a list of the attached systems:

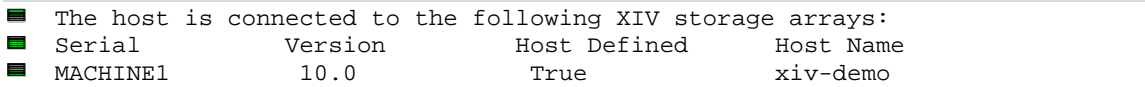

- 6. If the host is defined in all of the attached IBM XIV Storage Systems, the attachment wizard ends.
- 7. You can use the **xiv\_devlist** utility to view the discovered devices on this host. See the [xiv\\_devlist](#page-44-0) topic.

<span id="page-39-3"></span>Discovering new iSCSI Volumes

You can use the interactive Host Attachment Wizard to discover the XIV storage volumes that are mapped to this host.

- To properly discover XIV volumes with multipathing abilities, the host must first be configured using either the interactive wizard or the **xiv\_fc\_admin** and **xiv\_iscsi\_admin** utilities.
- 1. Open a terminal to the host and enter the **xiv\_attach** command:
- $\equiv$  xiv attach

2. Enter **yes** to confirm that you are ready to configure the host.

```
--------------------------------------------------------------------------- 
  Welcome to the XIV host attachment wizard, version 1.5 
This wizard will guide you through the process of attaching your host to 
  the XIV system. 
 The wizard will now validate host configuration for the XIV system.
```
- Press [Enter] to proceed
- 3. The wizard will verify the host configuration. If you have already configured this host as described in previous tasks, enter yes to discover any new XIV storage devices.

```
----------------------------------------------------------------------- 
Please wait while the wizard validates your existing configuration... 
This host is already configured for the XIV system
```
4. Enter **iscsi** to discover iSCSI devices.

----------------------------------------------------------------------- Please choose a connectivity type, [f]c / [i]scsi: i

- 5. Enter **yes** to discover devices from a new target.
- 6. Enter yes to rescan for devices.
- Would you like to rescan for Fibre Channel storage devices now? [default: yes]:

The host attachment wizard scans for attached XIV storage arrays and displays a list of the attached systems:

The host is connected to the following XIV storage arrays: Serial Version Host Defined Host Name MACHINE1 10.0 True xiv-demo

- 7. If the host is defined in all of the attached XIV systems, the attachment wizard ends.
- 8. You can use the **xiv\_devlist** utility to view the discovered devices on this host. See the xiv devlist topic.

<span id="page-41-0"></span>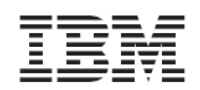

# <span id="page-41-1"></span>**Utilities**

The Host attachment Kit includes the following utilities:

- xiv\_fc\_admin
- xiv\_iscsi\_admin
- xiv\_devlist
- xiv\_diag

# <span id="page-41-2"></span>xiv\_fc\_admin and xiv\_iscsi\_admin

The xiv\_fc\_admin and xiv\_iscsi\_admin utilities provide a non‐interactive command‐line interface for performing administrative attachment tasks and querying attachment related information.

 $\Delta$ Most actions that are provided by these utilities are available in the **xiv\_attach** wizard.

### **Command‐line usage Print usage information for the utility**

```
\equiv-h –help:
```
The **‐h** option prints a brief description of the command‐line options for the utility.

# **Verify host configuration tasks**

 $\equiv$   $-v$  -verify:

For the xiv\_fc\_admin utility, the **‐v** option lists all of the Fibre Channel related configuration tasks for the host along with their current state.

For the xiv\_iscsi\_admin utility, the **‐v** option lists all of the iSCSI related configuration tasks for the host along with their current state.

The state of configuration tasks can be one of the following:

- **Ok** ‐ The configuration task is already applied on the host
- **Not Ok** ‐ The configuration of the host requires an update
- **Reboot** ‐ The configuration was updated but the host requires a reboot

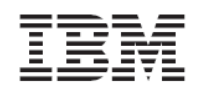

### **Configure this host for attachment**

-C –configure:

For the xiv\_fc\_admin utility, the ‐**C** option lists all of the Fibre Channel related configuration tasks for the host along with their current state.

For the xiv iscsi admin utility, the -**C** option lists all of the iSCSI related configuration tasks for the host along with their current state.

If a task is not configured, the utility performs the configuration task prior to listing it.

 $\blacktriangle$ After the listing process completes, a Reboot Notification is printed if one or more tasks requires you to restart the host.

### **Rescan devices**

-R –rescan:

The **‐R** option performs a rescan action for storage devices. The rescan action is not XIV specific and applies to all types of storage devices. Both iSCSI and Fibre Channel devices are rescanned by this option.

### **Define this host on a system**

 $\equiv$  -D -define:

For the xiv fc admin utility, the -**D** option defines the host, along with all the HBA WWPN ports in an XIV Storage Array.

For the xiv\_iscsi\_admin utility, the -D option defines the host with its iSCSI Qualified Name in an XIV Storage Array.

The **‐D** option requires additional command‐line options that provide credentials to authenticate to the XIV Storage Array. See the Host Definition Options topic.

### **List attached XIV systems**

 $\overline{=}$  -L - list:

The **‐ L** option lists all the XIV Storage Arrays that are detected from this host even if the host is not yet defined on them.

Both iSCSI and Fibre Channel connected arrays are listed by this option.

The following information is provided by the columns in the list:

- Serial The serial identification of the XIV Storage Array
- Version The major version of the XIV Storage Array
- Host Defined ‐ Indicates if the host is defined within the XIV Storage Array
- All Ports Defined Indicates if all of the host initiator ports are defined in the XIV Storage Array
- Host Name The name of the host as defined in the XIV Storage Array. This is available when the host is defined.

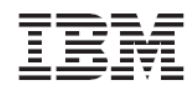

### **Print initiator ports of the relevant connectivity method**

 $\equiv$  -P -print:

For the xiv\_fc\_admin utility, the **‐P** option prints all the Fibre Channel related Initiator WWPNs in a formatted list. For the xiv\_iscsi\_admin utility, prints all iSCSI Qualified Names.

### **DMP type (either vxdmp or mpxio)**

 $\equiv$  $-m$  DMP,  $--dmp=DMP$ :

This option is only used in combination with the ‐V and ‐C options.

The **‐m** option forces verification or performing of host configuration for a specific DMP solution. If this option is not specified, the utility automatically detects the most preferred multipathing solution that is available.

For Solaris, the following multipathing solutions are supported:

- VxDMP (Automatically selected if available)
- MPxIO

### **Host Definition Options**

The following options are only used with the **‐D** option:

### **Username for XCLI**

 $\blacksquare$  -u USERNAME, --user=USERNAME:

This option is required.

### **Password for XCLI**

 $=$  -p PASSWORD, --pass=PASSWORD:

This option is required.

### **Hostname for this host**

-H HOSTNAME, --hostname=HOSTNAME:

This option is optional. If you do not specify the ‐**H** option, the network host name is used.

### **Serial of machine**

-S SERIAL, --serial=SERIAL:

This option is required. A list of the available XIV Storage Array Serial numbers can be obtained using the **‐L** option.

### **iSCSI‐specific Options**

The following options are only available when using the xiv iscsi admin utility:

### **Discover a new iSCSI target**

-c <ISCSI\_INTERFACE\_IP>, --connect=<ISCSI\_INTERFACE\_IP>:

#### **Disconnect from an iSCSI target**

```
-d <ISCSI_INTERFACE_IP>, --disconnect=<ISCSI_INTERFACE_IP>: Disconnect 
from an iSCSI target
```
<span id="page-44-0"></span>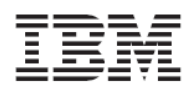

# <span id="page-44-1"></span>xiv\_devlist

The xiv devlist utility lists XIV volumes that are available to the host. The following information is provided for each volume:

- Device
- Volume name
- XIV Host
- Size
- Paths
- XIV ID
- Vol

The xiv\_devlist utility lists XIV and non-XIV devices separately.

Output example of xiv\_devlist:

```
▄
   bash-3.00# time xiv_devlist 
\equivXIV devices 
\blacksquare=========== 
\equivDevice Vol Name XIV Host Size Paths XIV ID Vol ID 
⊟
   ---------------------------------------------------------------------------
    - - -\blacksquarec2t500173...1A0181d2 vm...inst1 solserv1 17.2GB 1/1 MN0001A 262 
\overline{\phantom{a}}c2t500173...A0170d10 vm...inst2 solserv1 17.2GB 1/1 MN0001A 262 
   c0t500173...1A0170d5 vm...inst3 solserv1 17.2GB 1/1 MN0001A 262 
言
\blacksquare c0t500173...1A0190d3 vm...inst4 solserv1 17.2GB 1/1 MN0001A 262
■ c2t500173...1A0181d3 vm...inst5 solserv1 17.2GB 1/1 MN0001A 262
\equivc0t500173...1A0181d4 vm...inst6 solserv1 17.2GB 1/1 MN0001A 262 
\blacksquare Non-XIV devices 
\blacksquare=============== 
Device Size Paths
\blacksquare----------------------------------- 
\blacksquare c1t1d0 N/A 1/1
\blacksquare c1t0d0 N/A 1/1
```
<span id="page-45-0"></span>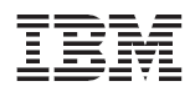

# <span id="page-45-1"></span>xiv\_diag

The Host Attachment Kit provides a diagnostic data collector utility called xiv\_diag. The xiv diag is a cross-platform utility that gathers diagnostic data from supported operating systems.

The xiv\_diag utility gathers information from the operating system and stores it in a zip file. You can then send this zip file to IBM XIV support teams for review and analysis.

Issue the following command to run the **xiv\_diag** utility:

xiv\_diag

### **Output example of xiv\_diag**

Here is an example of the output of a xiv\_diag command:

```
xiv_diag 
Please type in a directory in which to place the xiv_diag file [default: 
/tmp]: 
Creating xiv_diag zip file /tmp/xiv_diag-results_2009-5-17_15-7-45.zip 
... 
... 
INFO: Closing xiv_diag zip file /tmp/xiv_diag-results_2009-6-24_19-18-4.zip 
Deleting temporary directory... 
DONE 
INFO: Gathering is now complete. 
INFO: You can now send /tmp/xiv_diag-results_2009-6-24_19-18-4.zip to IBM-
XIV for review. 
INFO: Exiting.
```
<span id="page-46-0"></span>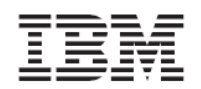

# <span id="page-46-1"></span>**Additional Topics**

# <span id="page-46-2"></span>Removing the Host Attachment Kit

Removing the Host Attachment Kit is done by invoking the Uninstall Wizard included in the kit:

Open a terminal to the host and start the uninstall wizard of the Host Attachment Kit as shown in the example below.

/opt/xiv/host\_attach/bin/uninstall

You are asked to confirm the removal of the Host Attachment Kit as shown in the example below:

# /opt/xiv/host\_attach/bin/uninstall Are you sure you wish to remove the XIV Host Attachment Kit? Yes The Host Attachment Kit was removed. #

# <span id="page-46-3"></span>Troubleshooting

For troubleshooting of the installation phase of the Host Attachment Kit, see the Release Notes.

# <span id="page-46-4"></span>Attaching Clusters to the XIV Storage System

The following section will guide you through the process of attaching a multi‐node Solaris cluster to an IBM XIV Storage System.

Installing the Host Attachment Kit on the Cluster Nodes

Like in the single host attachment process, the first step is to install the Host Attachment Kit on the cluster nodes.

If you are creating a new cluster, you can install the Host Attachment Kit simultaneously.

If you are attaching an existing cluster to an IBM XIV Storage System, install the Host Attachment Kit on the cluster nodes in the following manner:

- 1. Install the Host Attachment Kit on the passive node or nodes and restart the server when you are prompted.
- 2. Fail‐over the cluster groups and resources from active nodes to the passive nodes that you have just installed the Host Attachment Kit on.
- 3. Install the Host Attachment Kit on the remaining nodes.

The installation instructions for the Host Attachment Kit on the cluster nodes are the same as described in the Installing the Host [Attachment](#page-28-0) Kit section.

<span id="page-47-0"></span>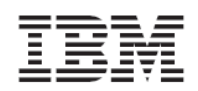

# <span id="page-47-1"></span>Managing Clusters in the XIV Storage Volume

In clustered environments, the defined hosts that take part in the cluster must be joined into a cluster within the IBM XIV Storage System Management.

The following example demonstrates how to perform the following tasks:

- Define a cluster with the XIV GUI and XCLI
- Add hosts into the cluster
- Map a volume to the cluster

### **Defining a Cluster with the XIV GUI**

1. From the main XIV GUI window, hover with the mouse over the Hosts and Clusters icon and click the **Hosts**.

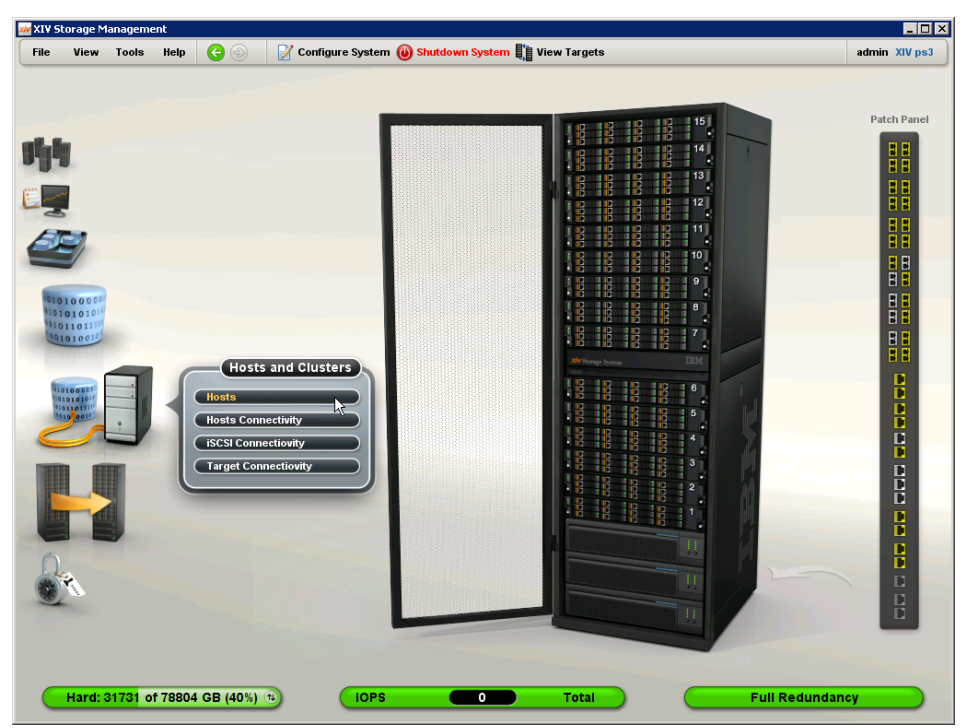

- 2. If the hosts are not yet defined in the IBM XIV Storage System, define them now. In this example, the hosts are already defined in the system.
- 3. To define a new cluster, click the **Add Cluster** icon on the top toolbar.

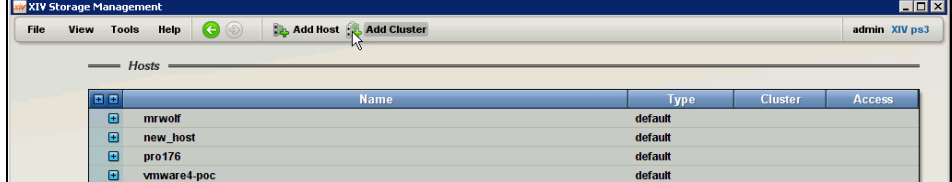

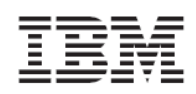

4. Enter a new for the new cluster and click **OK**.

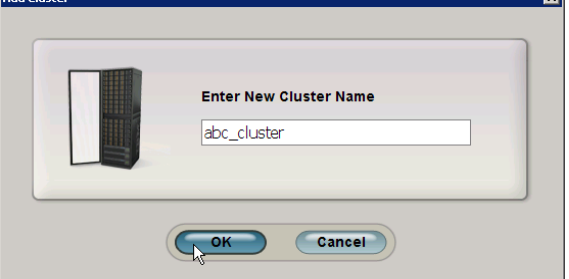

5. Right‐click the host you want to add to the cluster, and choose **Add to Cluster**. The **Add host to cluster** screen opens.

 $\overline{a}$ 

6. In this example, the host abc\_host\_1 is added to the cluster abc\_cluster.

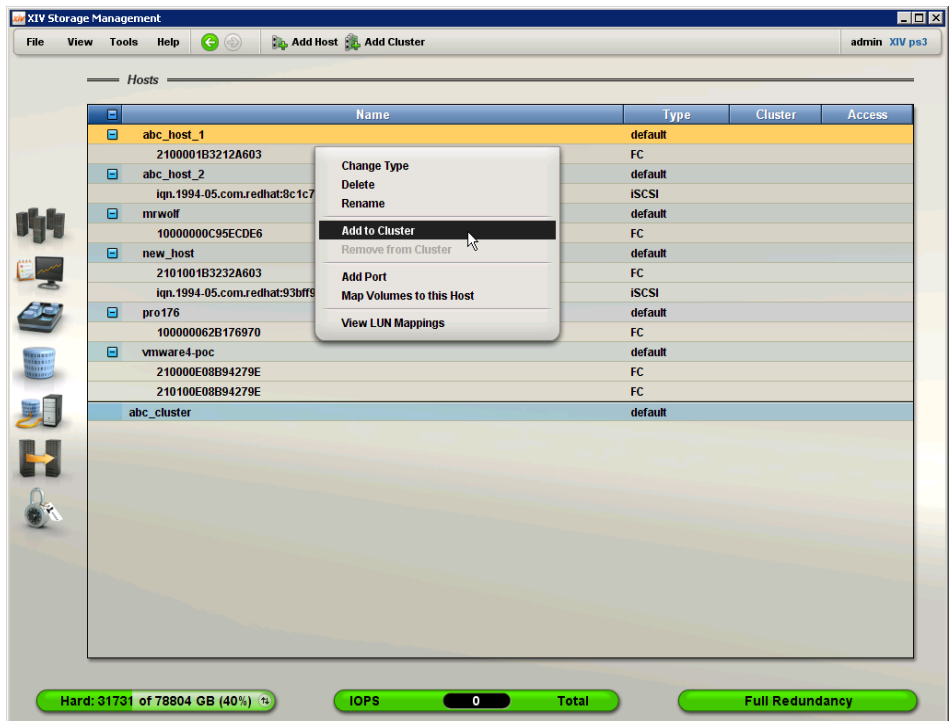

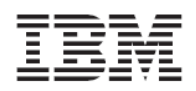

7. On the Add host to cluster screen, select the cluster you want to join the host to from the Cluster Name list. Select a cluster volume mapping option from the Cluster Mapping list.

By default, the **Keep current Mapping** option is selected, which means that the cluster volume mappings are not changed. All the mappings that were done prior to this host joining the cluster are undone.

The Copy from Host option means that the current volume mappings to the host are copied to the cluster.

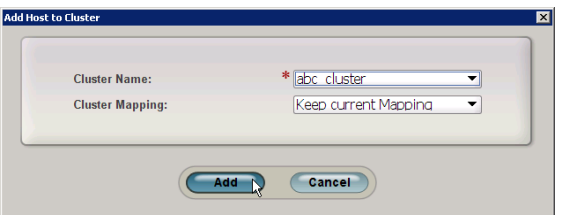

- 8. Repeat steps 5 to 6 for each host you want to add to the cluster.
- 9. The cluster is now configured. In this example, hosts abc\_host\_1 and abc\_host\_2 are joined into the cluster abc\_cluster.

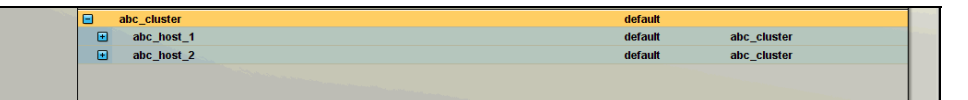

### **Defining a Cluster with the XCLI**

• Issue the following command to create a new cluster:

**E** cluster\_create cluster=ClusterName

- Issue the following command to add an existing host to a cluster:
- cluster\_add\_host cluster=ClusterName host=HostName map=<cluster|host>
	- Issue the following command to list existing clusters:

cluster\_list [ cluster=ClusterName ]

<span id="page-50-0"></span>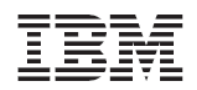

### <span id="page-50-1"></span>Mapping Volumes to Clusters

The XIV Storage System differs between shared volumes and private volumes.

*Shared volumes* are volumes that are mapped to all the hosts in the cluster and are used by the clustered applications. These are the generally used volumes in clustered environments.

*Private volumes* are mapped to a single host in the cluster, and are required in scenarios where a single host needs exclusive access to a volume. For example, private volumes are used in environments that have boot volumes in the cluster. Each node in the cluster requires exclusive access to a boot volume so that other nodes in the cluster cannot corrupt the operating system on the boot volume. In these environments, map a designated private boot volume for each host and map the shared volumes to the cluster.

The following examples demonstrate the mapping of shared and private volumes to clusters:

### **Mapping shared volumes to a cluster**

1. From the Hosts screen in the XIV GUI, Right‐click on the cluster and select **Map Volumes to this Cluster**.

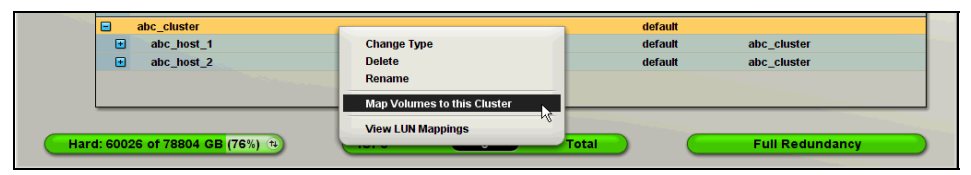

2. Map the volumes that you want to be accessible by all the cluster nodes. These volumes are referred to as shared volumes. In this example, ten volumes (abc\_vol01...10) are mapped as shared volumes to the cluster abc\_cluster.

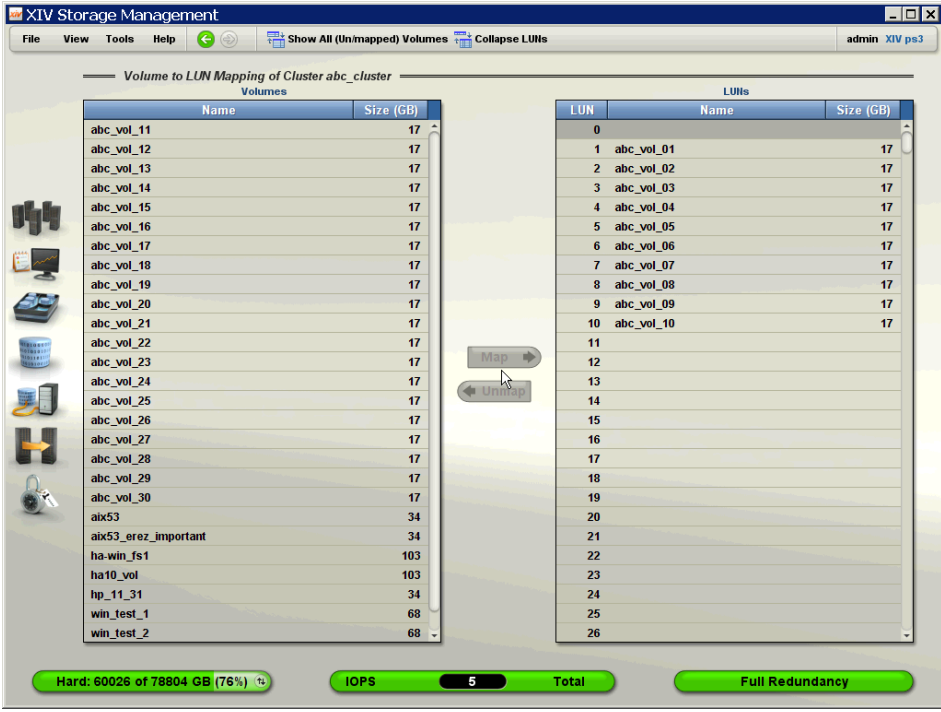

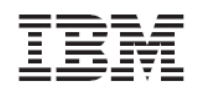

### **Mapping private volumes to each host**

This example demonstrates how to map private volumes to each host in the cluster. In this example, a different private volume is mapped to each host in the cluster to LUN11.

1. From the Hosts screen in the XIV GUI, right‐click on a node you want to map a private volume to and select **Map Volumes to this Host**.

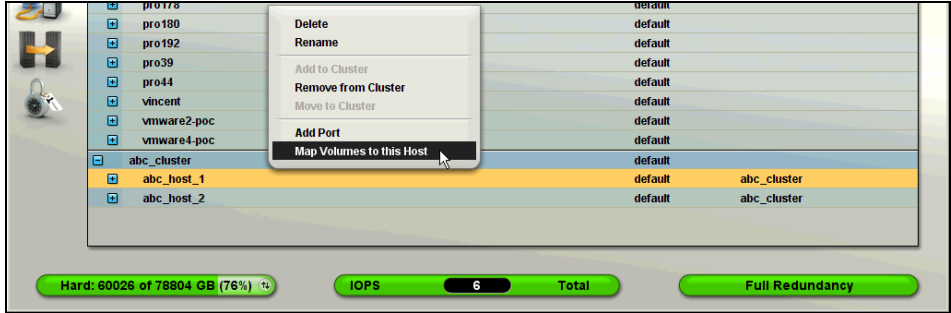

2. Map the volumes you want only this host to access. These volumes will be the private volumes for this host.

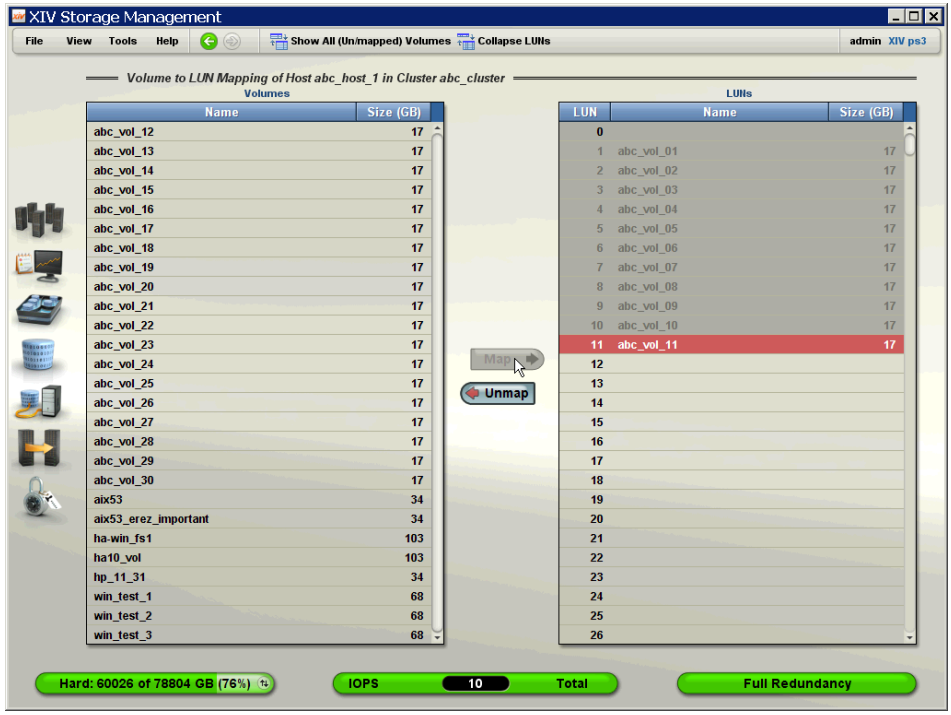

By mapping this to the right, all the shared volume mappings are grayed out and cannot be altered.

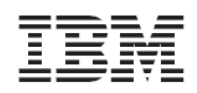

3. Go back and map a private volume for the other hosts in the cluster.

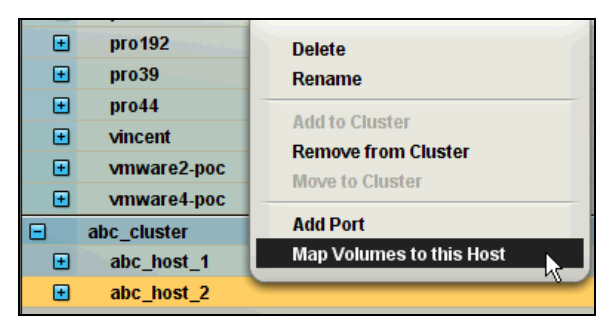

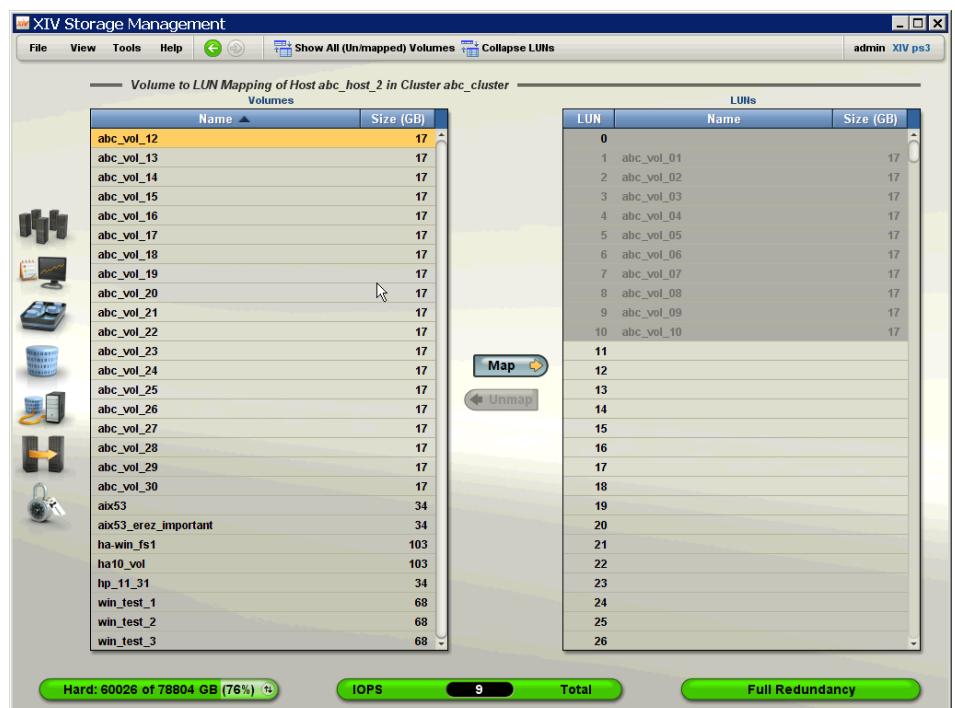

You can see on the mapping list to the right all the shared volumes, but not the private volumes of the other hosts. In this example, ten shared volumes are mapped to LUNS 1…10, and a private volume to another host and LUN11.

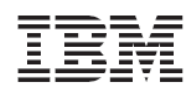

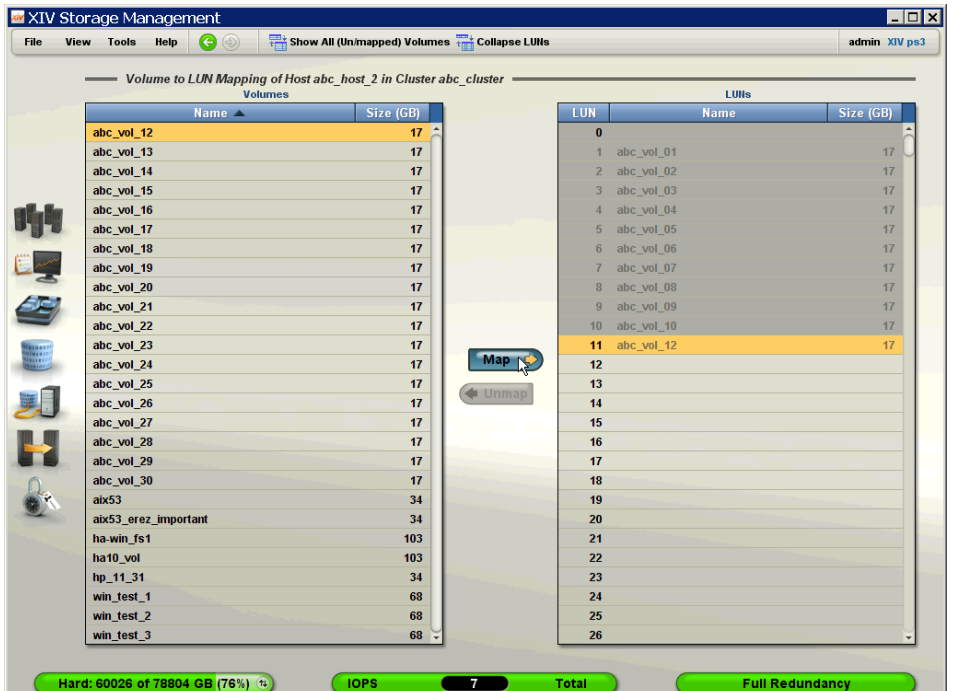

A different volume can be mapped as a private volume for this host at LUN 11.

 $\triangle$  When mapping private volumes to a host, the private mapping will appear in the cluster mapping list as Private Mapping.

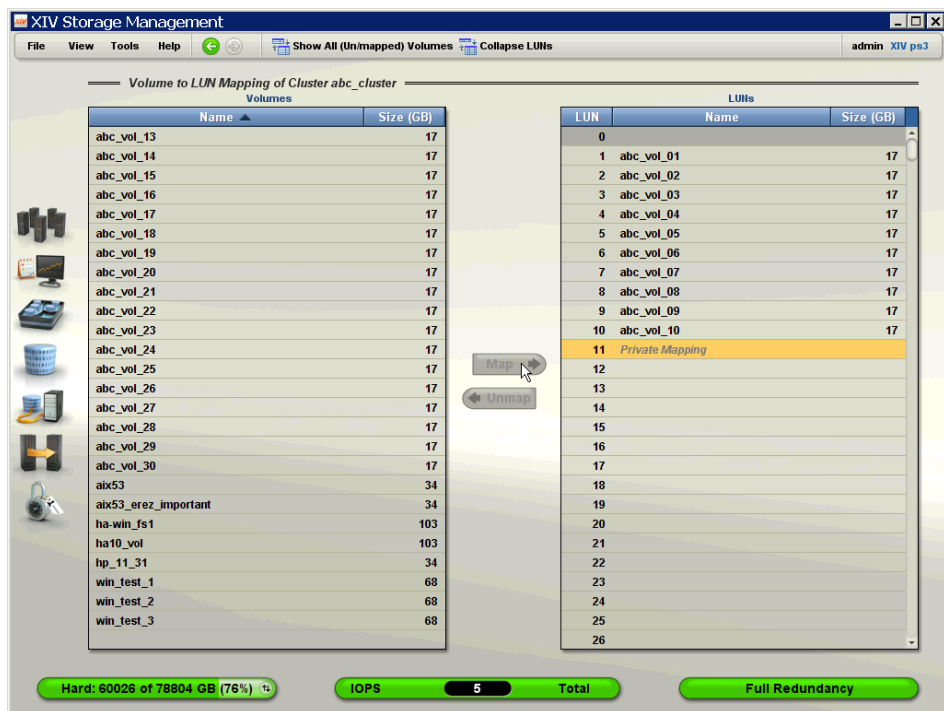